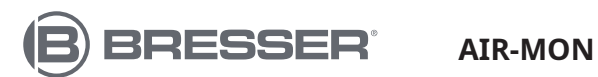

### **CENTRO METEO WIFI A COLORI 7 IN 1**

7803510

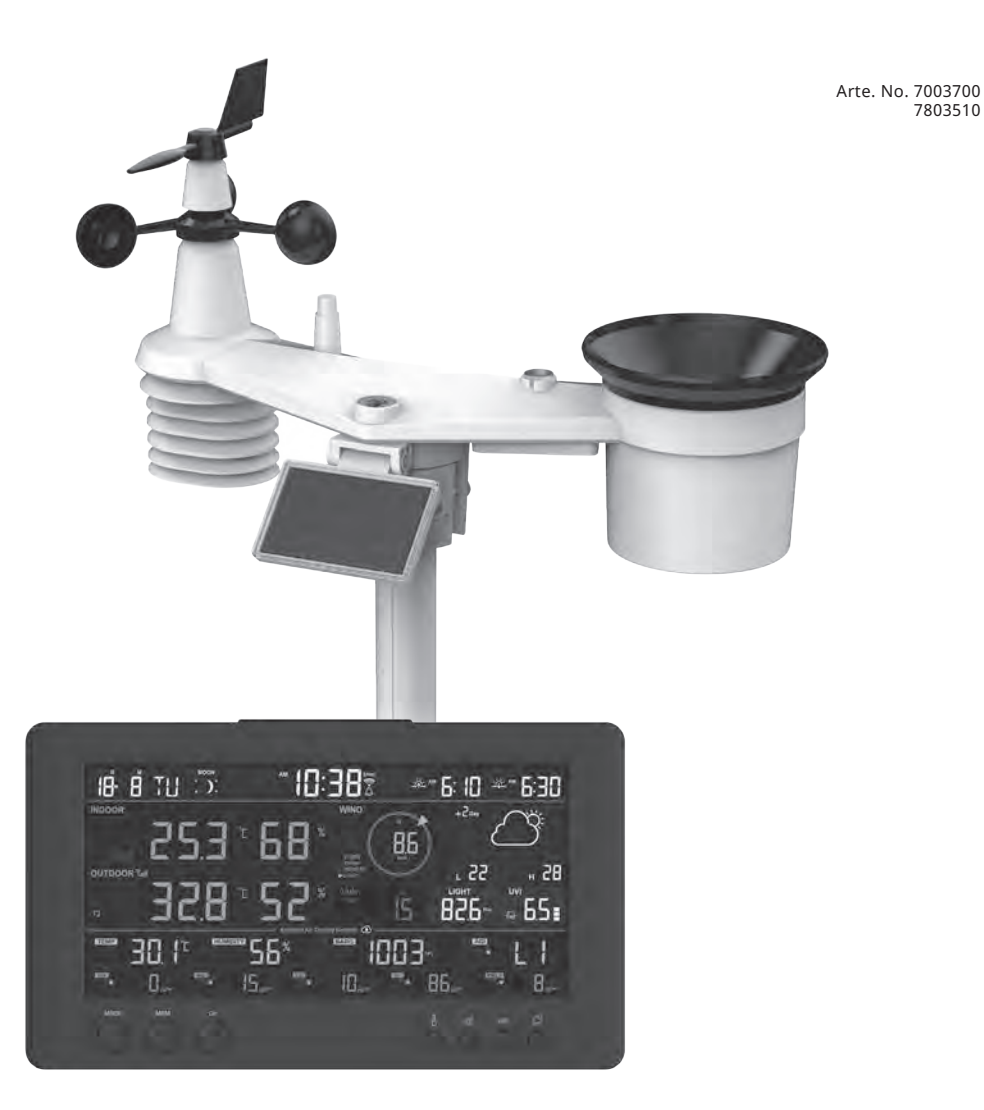

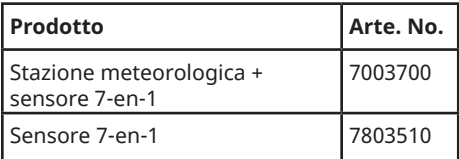

FR **MANUALE DI ISTRUZIONI**

DE Besuchen Sie unsere Website über den folgenden QR Code oder Weblink um weitere Informationen zu diesem Produkt oder die verfügbaren Übersetzungen dieser Anleitung zu finden.

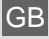

GB Visit our website via the following QR Code or web link to find further information on this product or the available translations of these instructions.

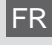

Si vous souhaitez obtenir plus d'informations concernant ce produit ou rechercher ce mode d'emploi en d'autres langues, rendez-vous sur notre site Internet en utilisant le code QR ou le lien correspondant.

NL Bezoek onze internetpagina via de volgende QR-code of weblink, voor meer informatie over dit product of de beschikbare vertalingen van deze gebruiksaanwijzing.

¿Desearía recibir unas instrucciones de uso completas sobre este producto en un idioma determinado? Entonces visite nuestra página web utilizando el siguiente enlace (código QR) para ver las versiones disponibles.

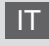

IT Desidera ricevere informazioni esaustive su questo prodotto in una lingua specifica? Venga a visitare il nostro sito Web al seguente link (codice QR Code) per conoscere le versioni disponibili.

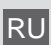

RU Посетите наш сайт, отсканировав QR-код, или перейдите ссылке, чтобы больше узнать об этом товаре или скачать руководство по эксплуатации на другом языке.

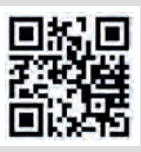

www.bresser.de/P7003700

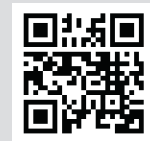

www.bresser.de/P7803510

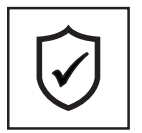

**GARANTIE · WARRANTY · GARANTÍA · GARANZIA · ГАРАНТИЯ**

www.bresser.de/warranty\_terms

### **LAVORA CON:**

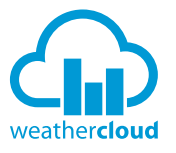

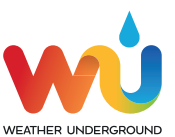

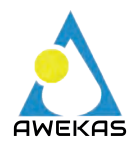

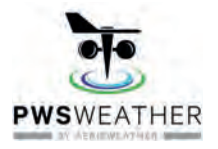

https://weathercloud.net https://www.wunderground.com

https://www.awekas.at

https://www.pwsweather.com

Weather Underground is a registered trademark of The Weather Channel, LLC. both in the United States and internationally. The Weather Underground Logo is a trademark of Weather Underground, LLC. Find out more about Weather Underground at www.wunderground.com

## **SCARICA L'APP:**

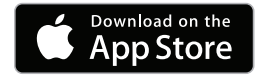

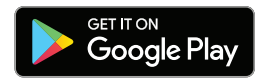

Apple and the Apple logo are trademarks of Apple Inc., registered in the U.S. and other countries. App Store is a service mark of Apple Inc., registered in the U.S. and other countries. Google Play and the Google Play logo are trademarks of Google Inc.

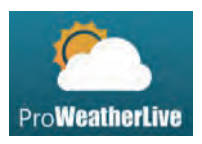

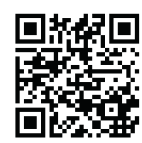

https://proweatherlive.net https://www.bresser.de/download/ProWeatherLive

## **CONTENUTO DELLA CONSEGNA:**

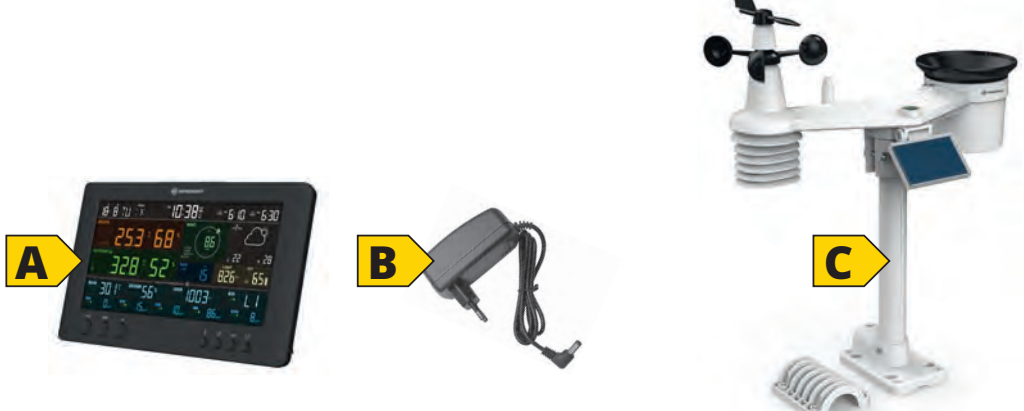

Arte. No. 7003700: Stazione meteorologica (A), alimentatore (B), sensore 7-en-1 (C) Arte. No. 7803510: Sensore 7-en-1 (C)

### **CONTENUTI**

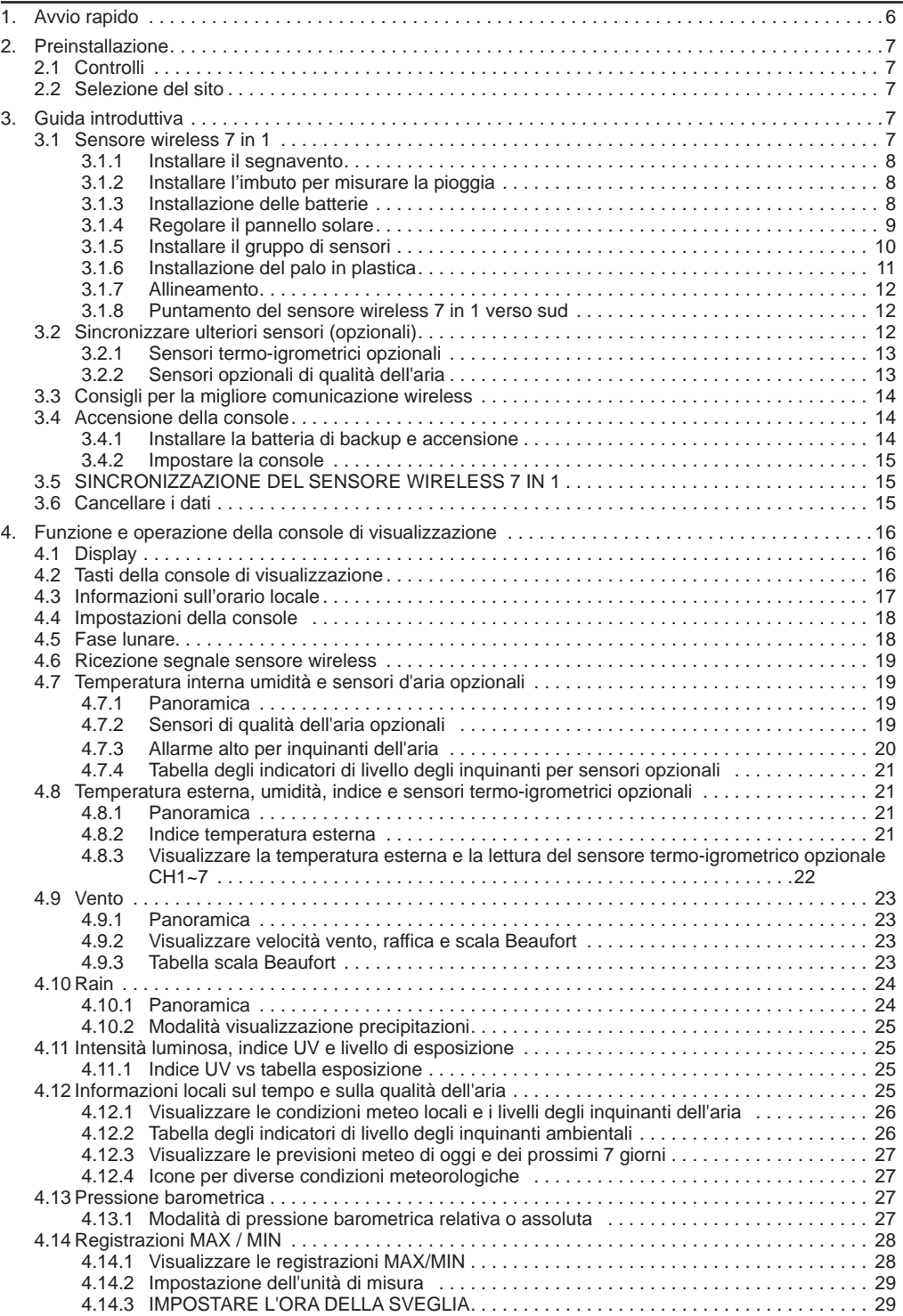

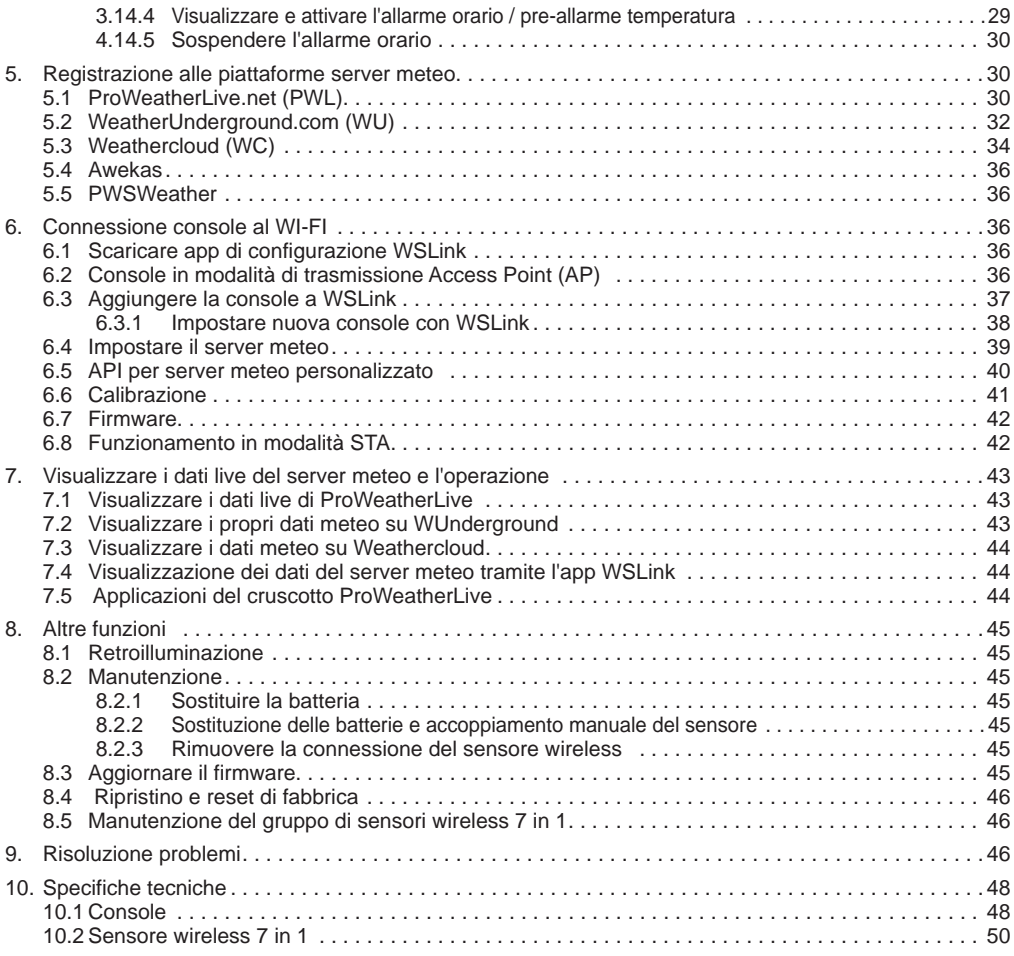

### **INFORMAZIONI SU QUESTE ISTRUZIONI PER L'USO**

Il presente manuale è parte integrante del prodotto.

Leggere attentamente le istruzioni di sicurezza e le istruzioni per l'uso prima di utilizzare il prodotto. Conservare queste istruzioni per poterle consultare anche in seguito. Se il dispositivo viene venduto o ceduto ad altri, fornire le istruzioni per l'uso al nuovo proprietario/utilizzatore del prodotto.

Questo prodotto è destinato esclusivamente all'uso privato. È un dispositivo elettronico per l'uso di servizi multimediali.

### **AVVERTENZE GENERALI**

### **ALCORATION DI SOFFOCAMENTO!**

Tenere gli imballaggi, come ad esempio buste di plastica ed elastici in gomma, fuori dalla portata dei bambini in quanto presentano rischi di soffocamento.

## **RISCHIO DI SCOSSA ELETTRICA!**

Questo dispositivo contiene componenti elettronici che funzionano tramite una fonte di alimentazione (batterie). I bambini possono utilizzare il dispositivo solo sotto la sorveglianza di un adulto. Utilizzare il dispositivo esclusivamente come descritto nel manuale; altrimenti esiste il rischio di scossa elettrica.

## <span id="page-5-0"></span> **RISCHIO DI USTIONE CHIMICA!**

La fuoriuscita di acido dalle batterie può causare ustioni chimiche. Evitare che l'acido venga a contatto con pelle, occhi e mucose. In caso di contatto, lavare immediatamente le parti interessate con abbondante acqua e rivolgersi a un medico.

### **RISCHIO DI INCENDIO/ESPLOSIONE!**

Utilizzare solo le batterie consigliate. Non mettere in cortocircuito le batterie o il dispositivo e non gettarli nel fuoco. Il calore eccessivo o un uso improprio potrebbero causare cortocircuiti, incendi o esplosioni.

### *E* ATTENZIONE!

Non smontare il dispositivo. In caso di difetti, contattare il rivenditore, il quale contatterà il centro di assistenza e, se necessario, farà riparare il dispositivo.

Non immergere l'apparecchio in acqua.

Non sottoporre l'apparecchio a forza eccessiva, urti, polvere, temperature estreme o umidità elevata perché possono provocare malfunzionamenti, guasti alle batterie, deformazioni delle parti e usura precoce dei componenti elettronici.

Utilizzare solo le batterie consigliate. Le batterie scariche o usate devono essere sempre sostituite con una serie completa di batterie nuove completamente cariche. Non utilizzare batterie di marche o capacità diverse. Rimuovere le batterie dall'unità se rimarrà inutilizzata per lungo tempo.

Il produttore non è responsabile per danni causati dall'errata installazione delle batterie!

### **INTRODUZIONE**

Grazie per aver scelto la stazione meteo WI-FI con qualità dell'aria e previsioni a 7 giorni. Questo sistema raccoglie molte funzionalità avanzate per l'osservazione meteorologica, come il servizio cloud ProWeatherLive (PWL) che fornisce previsioni meteo online e le condizioni della tua zona sulla tua console mentre allo stesso tempo riceve il caricamento dei tuoi dati meteo personali per poterli visualizzare sul sito web PWL o sull'app PWL in qualsiasi momento. Il multi-sensore wireless professionale 7-in-1 integra insieme sensori di temperatura, umidità, vento, pioggia, UV e luce, in modo da monitorare continuamente le condizioni meteorologiche locali in ogni momento e trasmettere questi dati alla console attraverso la tecnologia a radiofrequenza wireless. Questo sistema supporta fino a 7 sensori termo-igrometrici opzionali e altri sensori di qualità dell'aria opzionali che includono PM2.5/10, CO<sub>2</sub>, HCHO/VOC e sensori CO, così potete monitorare tutte le condizioni ambientali in un unico sistema, una sola app.

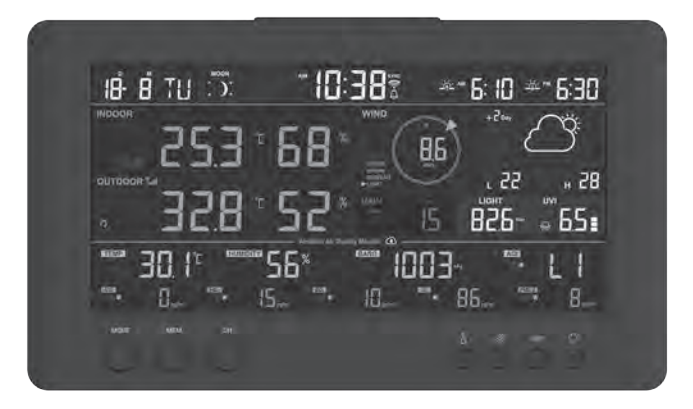

### **1. AVVIO RAPIDO**

La seguente Guida rapida fornisce i passaggi necessari per installare e utilizzare la stazione meteorologica e caricarla su Internet, insieme ai riferimenti alle sezioni pertinenti.

<span id="page-6-0"></span>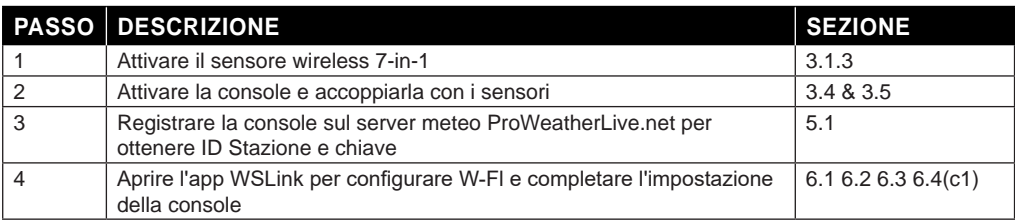

### **2. PREINSTALLAZIONE**

### **2.1 CONTROLLI**

Prima di installare definitivamente la stazione meteorologica, si consiglia di azionarla in un luogo facilmente accessibile. In questo modo si potrà prendere confidenza con le funzioni della stazione meteorologica e con le procedure di calibrazione, per garantirne il corretto funzionamento prima di installarla in modo permanente.

### **2.2 SELEZIONE DEL SITO**

Prima di installare il gruppo di sensori, considerare quanto segue;

- 1. Le batterie devono essere cambiate circa ogni 2 a 2,5 anni
- 2. Evitare il calore radiante riflesso da edifici e strutture adiacenti. Idealmente, il gruppo di sensori dovrebbe essere installato a 1,5 m (5') da qualsiasi edificio, struttura, terreno o tetto.
- 3. Scegliere un'area esposta alla luce diretta del sole, senza ostacoli per pioggia, vento e luce solare.
- 4. La portata di trasmissione tra l'array di sensori e la console può raggiungere una distanza di 150m (o 450 piedi) in linea di vista, purché non ci siano ostacoli interferenti in mezzo o nelle vicinanze come alberi, torri o linee ad alta tensione. Controllare la qualità del segnale per una buona ricezione.
- 5. Elettrodomestici come frigoriferi, lampadari o dimmer possono causare interferenze elettromagnetiche (EMI), mentre le interferenze a radiofrequenza (RFI) provenienti da dispositivi che operano nella stessa gamma di frequenza possono causare un segnale intermittente. Scegliere una posizione distante almeno 1-2 metri (3-5 piedi) da queste fonti di interferenza per garantire una ricezione ottimale.

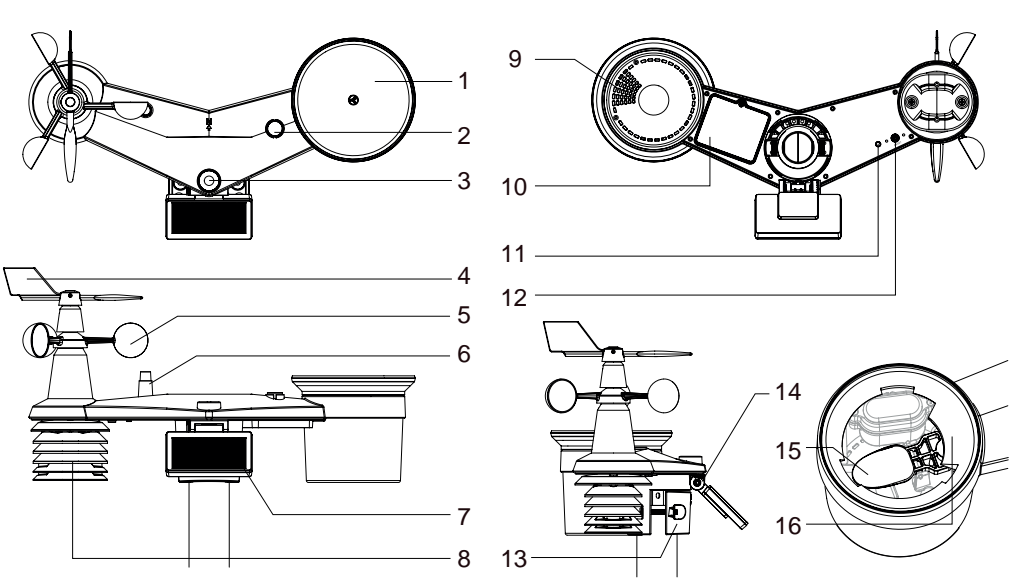

## **3. GUIDA INTRODUTTIVA**

### **3.1 SENSORE WIRELESS 7 IN 1**

- 1. Collettore pioggia
- 2. Indicatore a bolla
- 3. Sensore di luminosità / Indice UV
- 4. Banderuola segnavento
- 5. Anemometro
- <span id="page-7-0"></span>6. Antenna
- 7. Pannello solare
- 8. Schermo solare e sensore 12. Tasto **[ RESET ]** termo-igrometrico
- 9. Fori di drenaggio

#### 10. Sportello della batteria

- 11. Indicatore LED rosso
- 13. Morsetto di montaggio
- pannello solare 15. Bascula
	- 16. Sensore di pioggia

14. Cerniera regolabile del

### **3.1.1 INSTALLARE IL SEGNAVENTO**

Riferendosi alla foto sotto, (Passo 1) individuare e allineare l'area piatta sull'albero della banderuola con la superficie piatta sulla banderuola e spingere la banderuola sull'albero. (Passo 2) serrare la vite di fissaggio con un cacciavite di precisione.

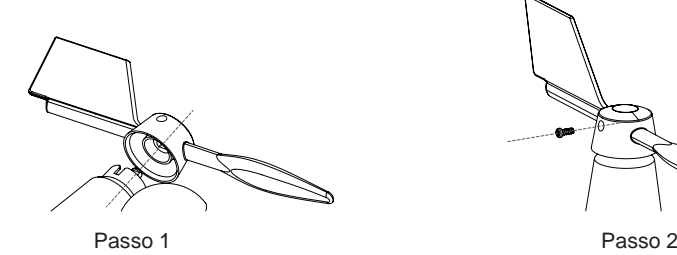

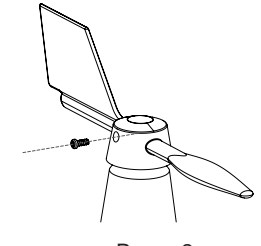

#### **3.1.2 INSTALLARE L'IMBUTO PER MISURARE LA PIOGGIA**

Installare l'imbuto del pluviometro e ruotarlo in senso orario per fissarlo al gruppo di sensori

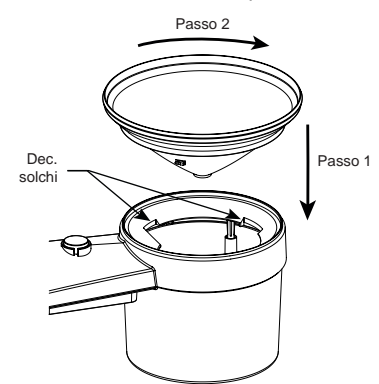

### **3.1.3 INSTALLAZIONE DELLE BATTERIE**

Svitare lo sportello della batteria nella parte inferiore dell'unità. Inserire le 3 batterie AA (non ricaricabili) secondo la polarità +/- indicata. L'indicatore LED rosso sul retro del gruppo di sensori si accende e inizia a lampeggiare ogni 12 secondi.

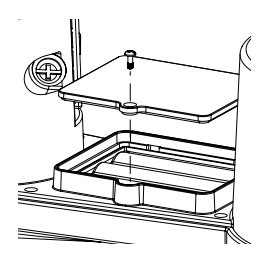

## **NOTA:**

Si consiglia di utilizzare batterie AA al **litio non ricaricabili** per i climi freddi, ma normalmente le batterie alcaline sono sufficienti per l'uso nella maggior parte delle condizioni atmosferiche.

### <span id="page-8-0"></span>**3.1.4 REGOLARE IL PANNELLO SOLARE**

L'angolo di inclinazione del pannello solare può essere regolato verticalmente da 0 a 15°, 30°, 45° e 60° a seconda dell'area in cui si vive. Per ottenere una potenza ottimale durante tutto l'anno, impostare l'angolo di inclinazione più vicino alla propria latitudine.

#### **Per esempio:**

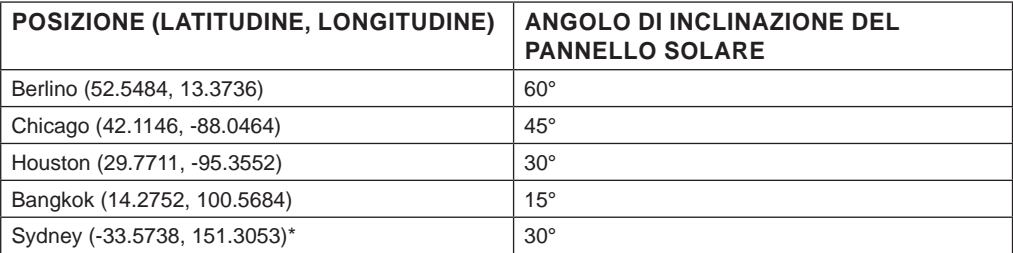

\*I sensori installati nell'emisfero australe devono avere i pannelli solari rivolti verso nord.

Passo 1: Allentare leggermente la vite fino a quando gli ingranaggi sul lato opposto si separano dalla posizione di blocco.

Passo 2: spingere la vite verso l'interno fino a quando gli ingranaggi sul lato opposto si separano dalla posizione di blocco.

Passo 3: regolare l'angolo verticale del pannello solare (0°, 15°, 30°, 45°, 60°) in base alla latitudine della propria località.

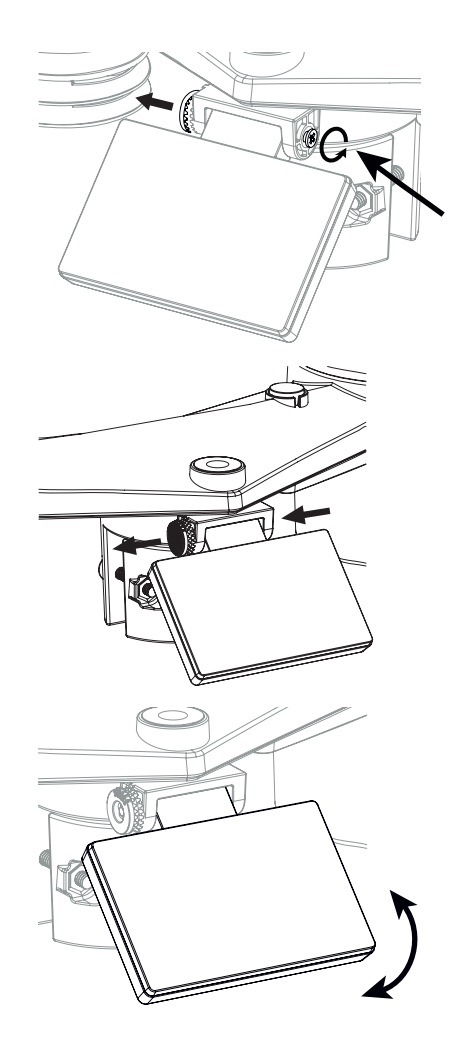

<span id="page-9-0"></span>Passo 4: Spingere l'ingranaggio e serrare la vite fino a quando gli ingranaggi sono saldamente bloccati.

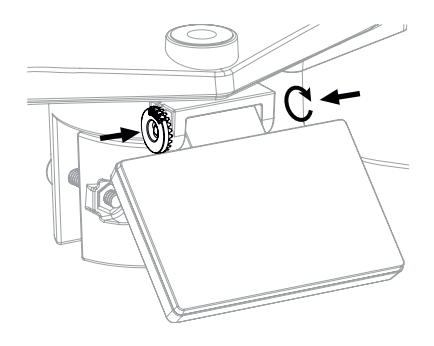

## **3.1.5 INSTALLARE IL GRUPPO DI SENSORI KIT DI MONTAGGIO**

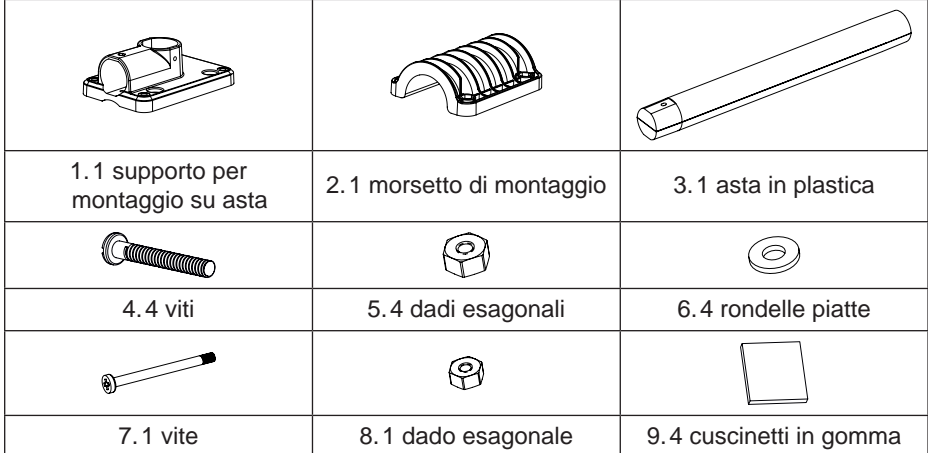

<span id="page-10-0"></span>1. Fissare l'asta di plastica all'asta principale con la base di montaggio, il morsetto, le rondelle, le viti e i dadi. Seguire le sequenze 1a, 1b, 1c descritte di seguito:

1a. Inserire l'asta di plastica nel foro del supporto di montaggio, quindi fissarla con la vite e il dado.

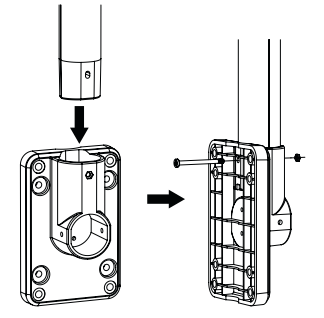

1b. Applicare 2 cuscinetti in gomma sul morsetto di montaggio.

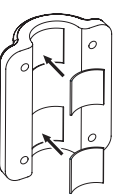

2. Applicare 2 cuscinetti in gomma sui lati interni della base di montaggio e del morsetto del gruppo sensori e fissarli leggermente.

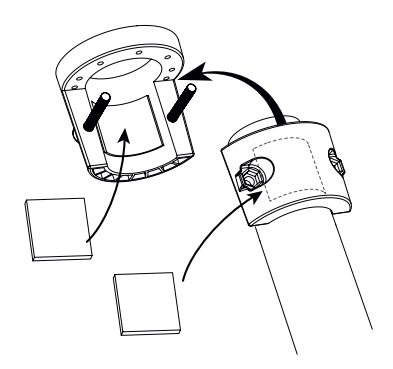

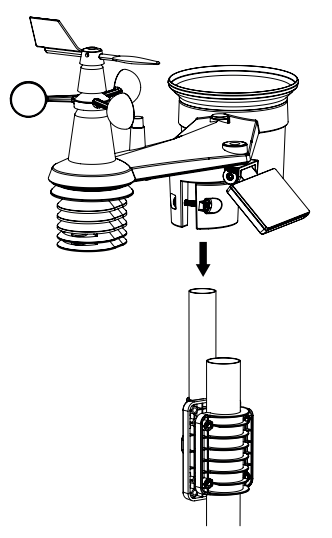

## **NOTA:**

- Qualsiasi oggetto metallico può attirare i fulmini, compreso il palo di montaggio del sensore. Non installare mai il gruppo di sensori durante un temporale.
- Se si desidera installare un gruppo di sensori in una casa o edificio, consultare un elettricista autorizzato per garantire una messa a terra adeguata. L'impatto diretto del fulmine su un palo metallico può danneggiare o distruggere la casa.

1c. Fissare insieme il supporto di montaggio e il morsetto su un palo principale con 4 viti lunghe e con i dadi.

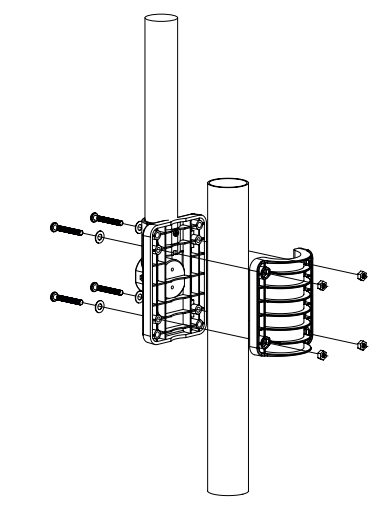

3. Posizionare il gruppo di sensori sul palo di montaggio e allinearlo in direzione Nord prima di fissare le viti.

- <span id="page-11-0"></span>- L'installazione del sensore in una posizione elevata può provocare infortuni o morte. Eseguire il maggior numero possibile di ispezioni e operazioni iniziali a terra e negli edifici o nelle case. Installare il gruppo di sensori solo in giornate limpide e asciutte.
- Assicurarsi che il luogo di installazione dell'array di sensori sia stabile e senza vibrazioni.

### **3.1.7 ALLINEAMENTO**

Per una misurazione accurata della pioggia e del vento, installare il sensore wireless 7 in 1 in un luogo aperto e senza ostacoli sopra e intorno ad esso.

Individuare l'indicatore del Nord (N) sulla parte superiore del sensore 7 in 1 e allinearlo al Nord al momento dell'installazione finale con una bussola o un GPS. Serrare la staffa di montaggio intorno al palo del diametro utilizzando due viti e dadi forniti.

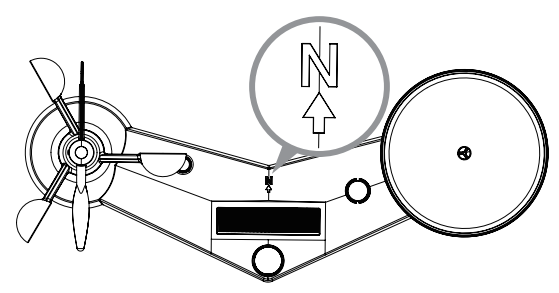

Indicatore del nord sulla parte superiore del sensore 7 in 1.

Usare la livella a bolla d'aria sul sensore 7 in 1 per assicurarsi che sia perfettamente orizzontale, in modo da misurare le precipitazioni in modo corretto.

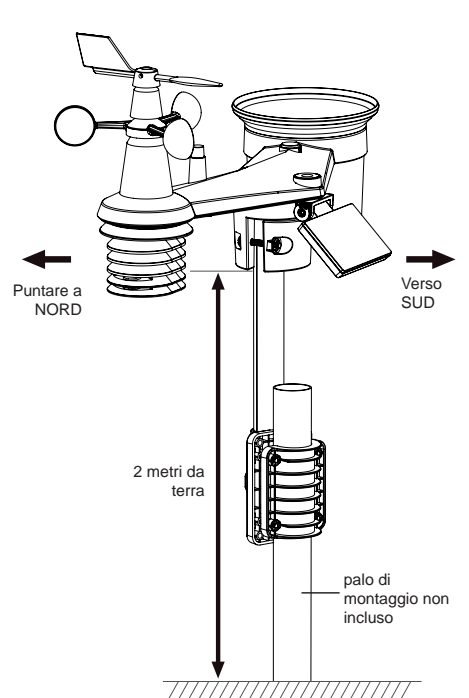

### **3.1.8 PUNTAMENTO DEL SENSORE WIRELESS 7 IN 1 VERSO SUD**

Per la massima precisione, il sensore 7 in 1 esterno è calibrato per puntare verso nord. Tuttavia, per comodità dell'utente (ad esempio utenti dell'emisfero australe), è possibile utilizzare il sensore con il segnavento rivolto verso sud.

- 1. Installare il sensore wireless 7 in 1 con l'estremità dell'anemometro rivolta verso sud. (Per i dettagli sul montaggio, consultare la **sezione 3.1.7**)
- 2. Selezionare "S' nello step Imposta emisfero (per i dettagli sulla configurazione, consultare la **sezione 4.4)**
- 3. Seguire la procedura di configurazione per confermare e uscire.

# $\mathbf{i}$  NOTA:

Modificando l'impostazione dell'emisfero viene modificata automaticamente anche la direzione delle fasi lunari sul display.

### **3.2 SINCRONIZZARE ULTERIORI SENSORI (OPZIONALI)**

La console può supportare 4 diversi sensori di qualità dell'aria e fino a 7 sensori termo-igrometrici wireless. Per informazioni sui sensori, rivolgersi al rivenditore locale.

Alcuni di questi sensori sono multicanale. Prima di inserire le batterie, impostare il numero del canale se l'interruttore a scorrimento del canale si trova sul retro dei sensori (all'interno del vano batterie). Per informazioni sul loro funzionamento, consultare i manuali forniti con i prodotti.

### <span id="page-12-0"></span>**3.2.1 SENSORI TERMO-IGROMETRICI OPZIONALI**

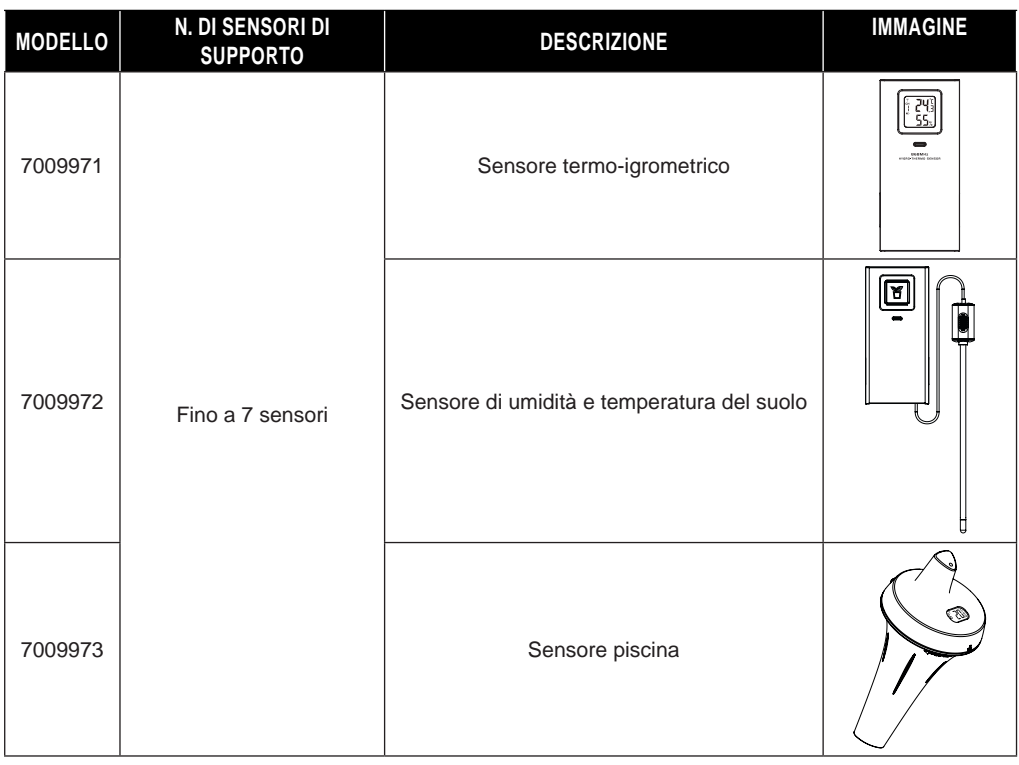

## **3.2.2 SENSORI OPZIONALI DI QUALITÀ DELL'ARIA**

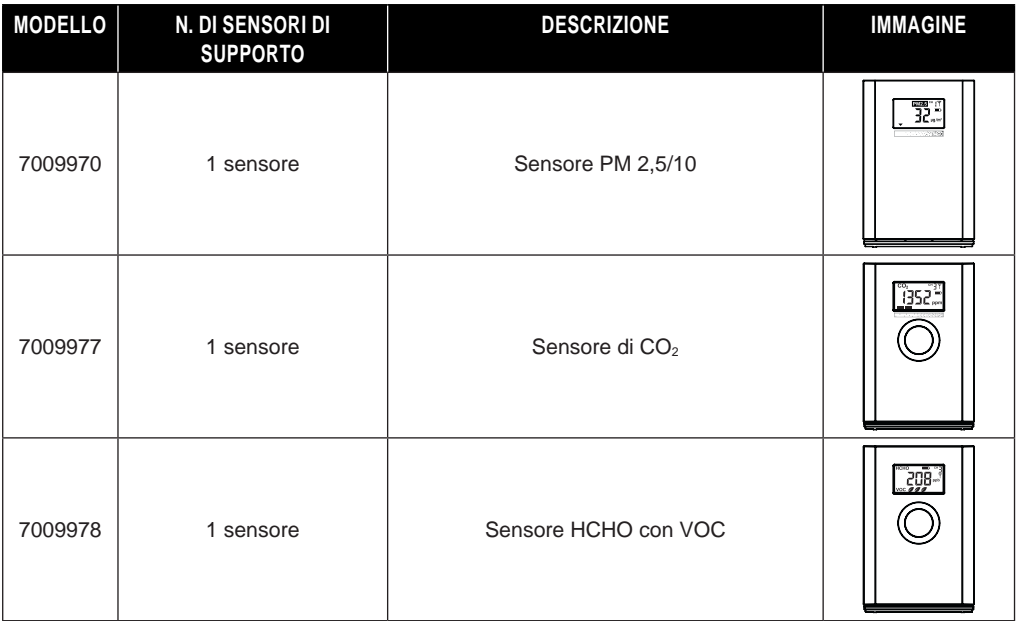

# <span id="page-13-0"></span> $|\mathbf{\vec{i}}|$  nota:

Per l'abbinamento dei sensori di qualità dell'aria, è possibile assegnare i sensori in qualsiasi canale. La console supporta la visualizzazione di un canale per ciascun sensore di qualità dell'aria.

### **3.3 CONSIGLI PER LA MIGLIORE COMUNICAZIONE WIRELESS**

La comunicazione wireless efficace è soggetta a interferenze di rumore nell'ambiente, e distanza e barriere tra il trasmettitore del sensore e la console.

- 1. Interferenze elettromagnetiche (EMI): possono essere generate da macchinari, elettrodomestici, illuminazione, dimmer e computer, ecc. Pertanto, tenere la console a 1 o 2 metri di distanza da questi oggetti.
- 2. Interferenza in radiofrequenza (RFI): se si dispone di altri dispositivi che funzionano a 868/915/917 MHz, è possibile che la comunicazione sia intermittente. Si prega di ricollocare il trasmettitore o la console per evitare problemi di segnale intermittente.
- 3. Distanza. La perdita di percorso si verifica naturalmente con la distanza. Questo dispositivo ha una portata di 150 m (450 piedi) in linea d'aria (in un ambiente privo di interferenze e senza barriere). Tuttavia, in genere, nelle installazioni reali il limite massimo è di 30 m (100 piedi), a causa della presenza di barriere.
- 4. Ostacoli. I segnali radio vengono bloccati da barriere metalliche come i rivestimenti in alluminio. Si prega di allineare l'array di sensori e la console per ottenere una linea di vista chiara attraverso la finestra se si dispone di rivestimento in metallo.

La tabella seguente mostra il livello tipico di riduzione dell'intensità ogni volta che il segnale attraversa questi materiali da costruzione

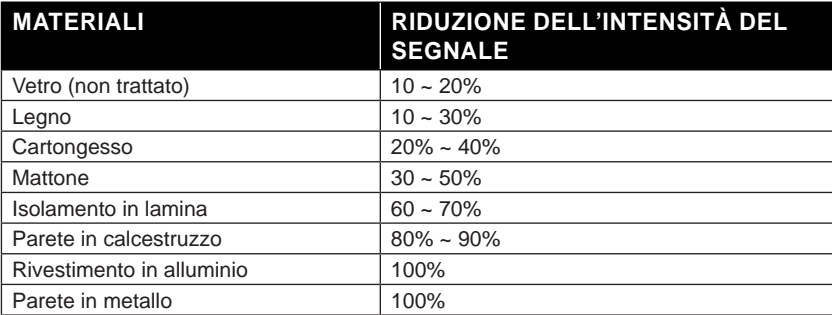

Note: riduzione del segnale RF per riferimento

### **3.4 ACCENSIONE DELLA CONSOLE**

## **3.4.1 INSTALLARE LA BATTERIA DI BACKUP E ACCENSIONE**

1. La batteria di backup alimenta la console per mantenere l'ora e la data dell'orologio, le registrazioni max/min e il valore di calibrazione.

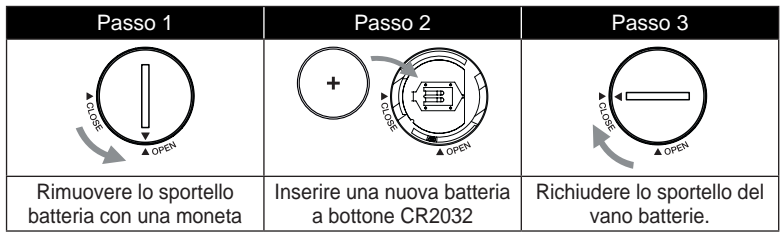

## **NOTA:**

- La batteria di backup memorizza: Data & Ora e record Max/Min.

- <span id="page-14-0"></span>- La memoria integrata può eseguire il backup: valore di calibrazione e impostazioni di connessione.
- Si prega di rimuovere sempre la batteria di backup se il dispositivo non verrà utilizzato per un po'. Si tenga presente che anche quando il dispositivo non è in uso, alcune impostazioni, come l'orologio, la calibrazione e i record nella sua memoria, continueranno a scaricare la batteria di backup.
- 2. Collegare l'alimentatore per accendere la console.

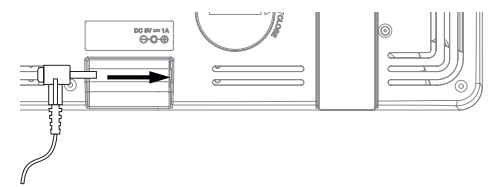

### **3.4.2 IMPOSTARE LA CONSOLE**

- 1. Una volta accesa la console, verranno visualizzati tutti i segmenti del display LCD.
- 2. La console entrerà automaticamente nella modalità AP e nella modalità di sincronizzazione del sensore.

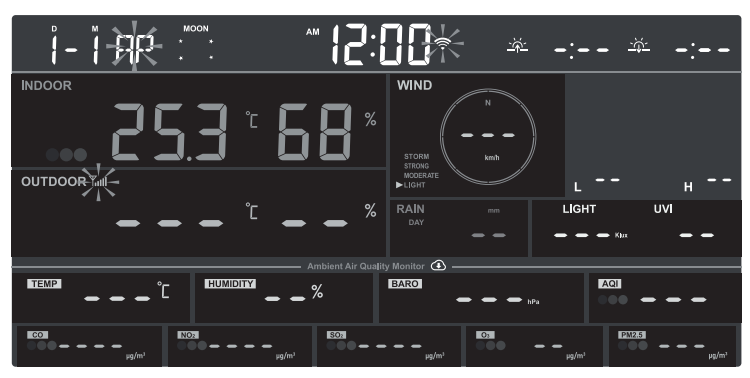

# $\left| \mathbf{\vec{i}} \right|$  NOTA:

Se all'accensione della console non appare alcuna visualizzazione. Premere il tasto **[ RESET ]** con un oggetto appuntito. Se il problema persiste, togliere la batteria di backup, scollegare l'adattatore, quindi riaccendere la console.

### **3.5 SINCRONIZZAZIONE DEL SENSORE WIRELESS 7 IN 1**

Subito dopo l'accensione della console, mentre è ancora in modalità di sincronizzazione, il sensore 7 in 1 può essere associato automaticamente alla console (come indicato dall'antenna lampeggiante  $\P$ ). L'utente può anche riavviare manualmente la modalità di sincronizzazione premendo il tasto **[SENSOR / WI-FI]**. Una volta accoppiati i sensori, l'indicatore di intensità del segnale e la lettura dei dati meteo vengono mostrati sul display.

## **3.6 CANCELLARE I DATI**

Durante l'installazione del sensore wireless 7 in 1, è probabile che i sensori si attivino, con conseguenti misurazioni errate delle precipitazioni e del vento. Dopo l'installazione, è possibile cancellare tutti i dati errati dalla console di visualizzazione. È sufficiente premere una volta il tasto **[ RESET ]** per riavviare la console.

### <span id="page-15-0"></span>**4. FUNZIONE E OPERAZIONE DELLA CONSOLE DI VISUALIZZAZIONE**

**4.1 DISPLAY**

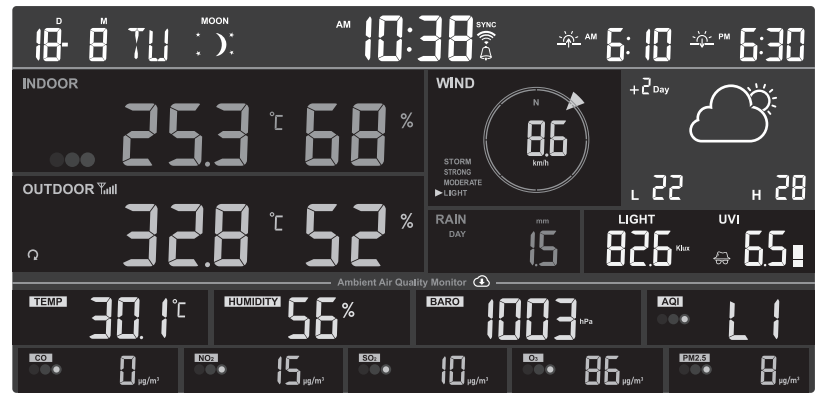

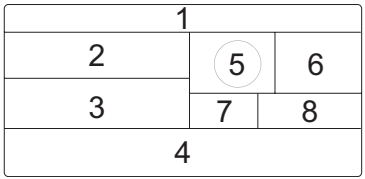

- 1. Calendario del tempo, fase lunare e alba/tramonto
- 2. Lettura dei sensori di qualità dell'aria interni/opzionali (ad es. PM2.5/10, HCHO+VOC, CO<sub>2</sub>, CO)
- 3. Temperatura esterna / umidità CH opzionali
- 4. Condizioni locali del tempo e della qualità dell'aria
- 5. Velocità e direzione del vento
- 6. Previsione del tempo & Temperatura alta / bassa
- 7. Pioggia e tasso di precipitazioni
- 8. Indice UV e intensità della luce (SUN)

### **4.2 TASTI DELLA CONSOLE DI VISUALIZZAZIONE**

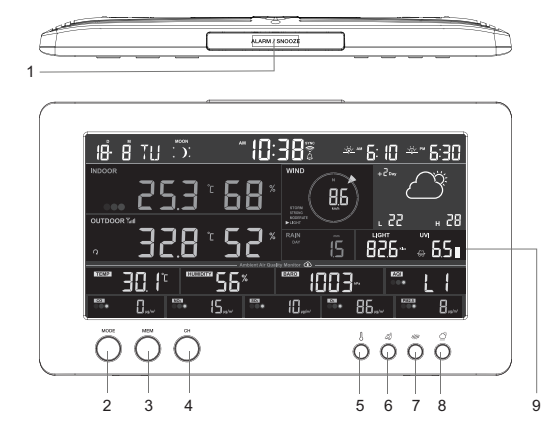

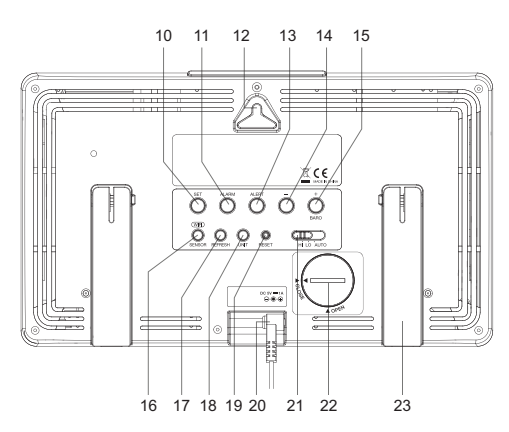

<span id="page-16-0"></span>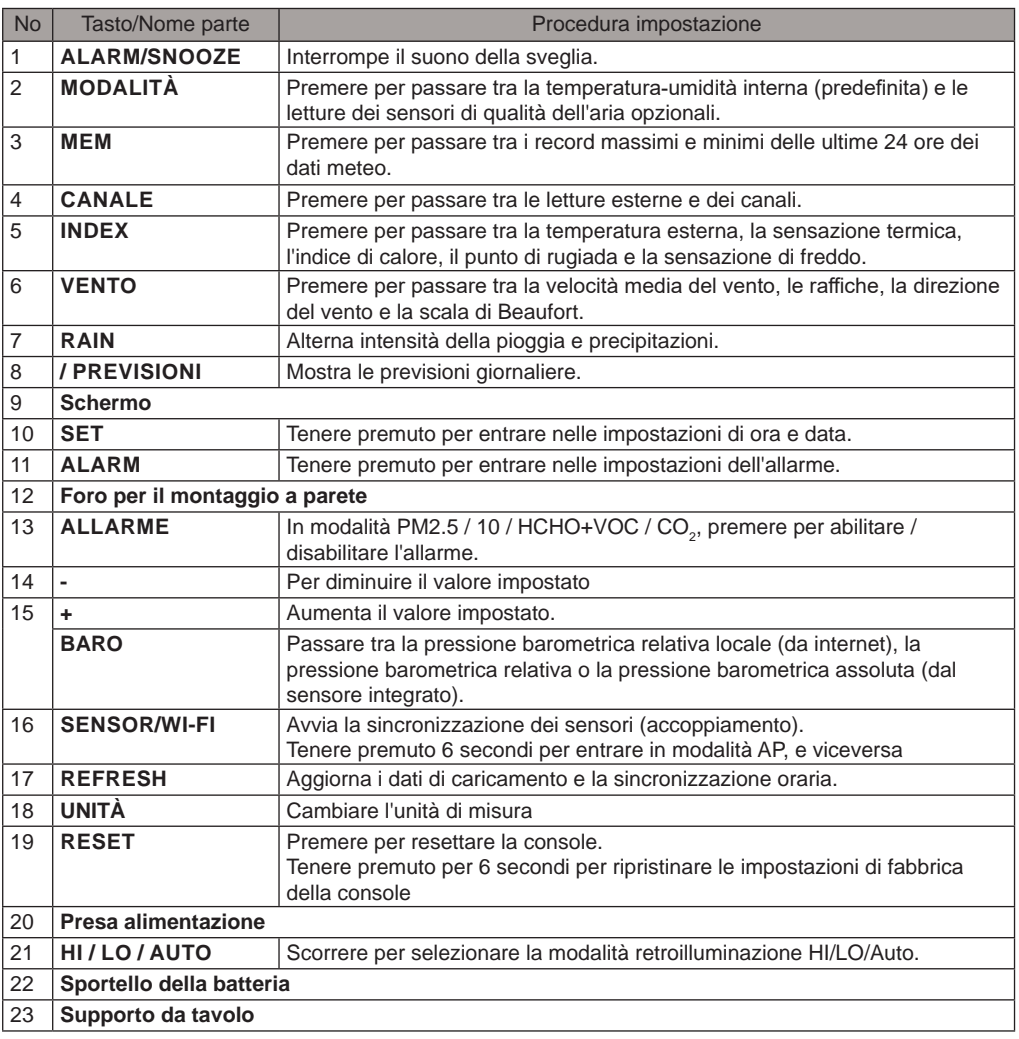

### **4.3 INFORMAZIONI SULL'ORARIO LOCALE**

La console si sincronizzerà automaticamente con l'ora locale dopo essersi connessa con successo al server ProWeatherLive tramite WI-FI. È possibile impostare manualmente la data e l'ora se il dispositivo è offline.

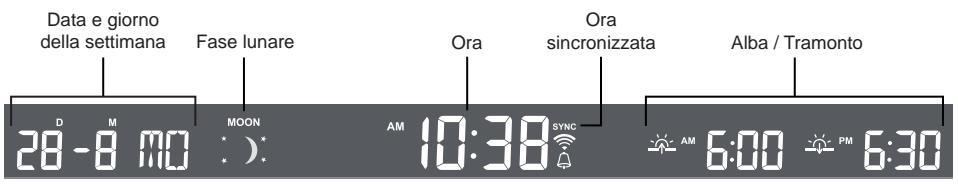

## <span id="page-17-0"></span>**4.4 IMPOSTAZIONI DELLA CONSOLE**

 Tenere premuto **[ SET ]** per 2 secondi per entrare nella modalità Impostazioni. Premere **[SET]** per procedere al passaggio di impostazione successivo. Premere il tasto **[ + ] o [ - ] per modificare il valore. Premere e tenere premuto il tasto per la regolazione rapida. Si prega di fare riferimento alle procedure di impostazione di seguito:** 

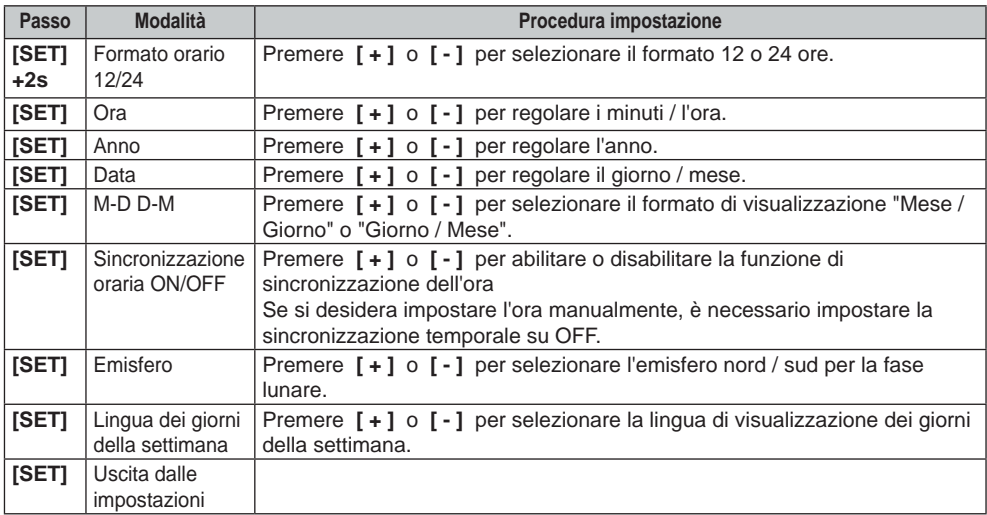

## $\left| \mathbf{i} \right|$  NOTA:

- La console uscirà automaticamente dalla modalità di impostazione se non viene eseguita alcuna operazione dopo 60 secondi.
- Tenere premuto **[ SET ]** per 2 secondi per uscire dalla modalità di impostazione in qualsiasi momento.

## **4.5 FASE LUNARE**

La fase lunare è determinata dall'ora e dalla data della console. La tabella seguente spiega le icone delle fasi lunari dell'emisfero settentrionale e meridionale. Per informazioni su come impostare l'emisfero meridionale, consultare la **sezione 3.1.8**

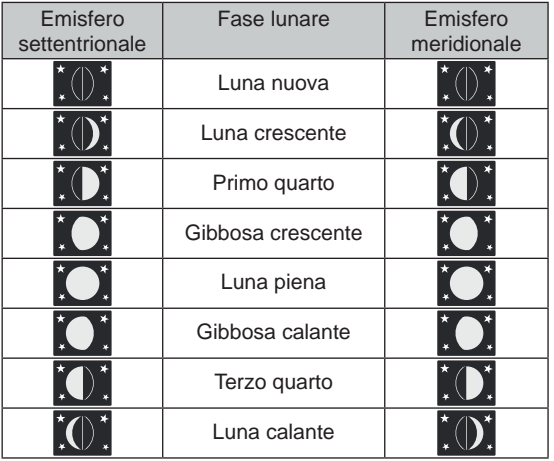

### <span id="page-18-0"></span>**4.6 RICEZIONE SEGNALE SENSORE WIRELESS**

1. La console mostra la potenza di segnale del sensore/dei sensori, come da tabella seguente:

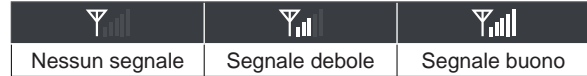

- 2. Se il segnale si interrompe e non si ripristina entro 15 minuti, l'icona del segnale scompare. La temperatura e l'umidità mostreranno la dicitura "Er" per il canale corrispondente.
- 3. Se il segnale non si ripristina entro 48 ore, l'indicatore "Er" diventa permanente. In questo caso, è necessario sostituire le batterie e premere il tasto **[ SENSOR / WI-FI]** per accoppiare nuovamente il sensore.

### **4.7 TEMPERATURA INTERNA UMIDITÀ E SENSORI D'ARIA OPZIONALI**

### **4.7.1 PANORAMICA**

- 1. Indicatore di forza del segnale (per sensori opzionali)
- 2. Indicatore del livello della batteria (per sensori opzionali)
- 3. Icona indicatore AQI
- 4. Livello VOC ( $\overline{a}$   $\overline{a}$   $\overline{a}$   $\overline{b}$  :buono  $\overline{a}$ :cattivo)
- 5. Icona di allarme per inquinanti dell'aria
- 6. Icona loop automatico
- 7. Indicatore del livello di inquinante
- 8. Tipi di inquinanti dell'aria
- 9. Temperatura interna
- 10. Umidità interna

# 1 2 3 4 5 **INDOOR** 6 7 8 9 10

### **4.7.2 SENSORI DI QUALITÀ DELL'ARIA OPZIONALI**

Oltre alla temperatura e all'umidità interna, la console visualizza anche le letture degli inquinanti dell'aria interni dai sensori di qualità dell'aria opzionali connessi.

Premere **[MODE]** per cambiare le letture nella seguente sequenza di visualizzazione.

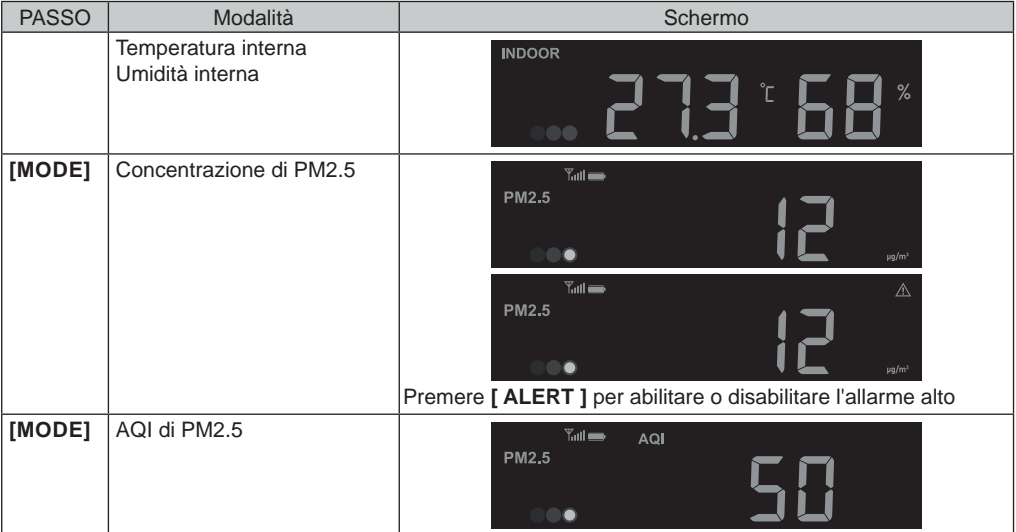

<span id="page-19-0"></span>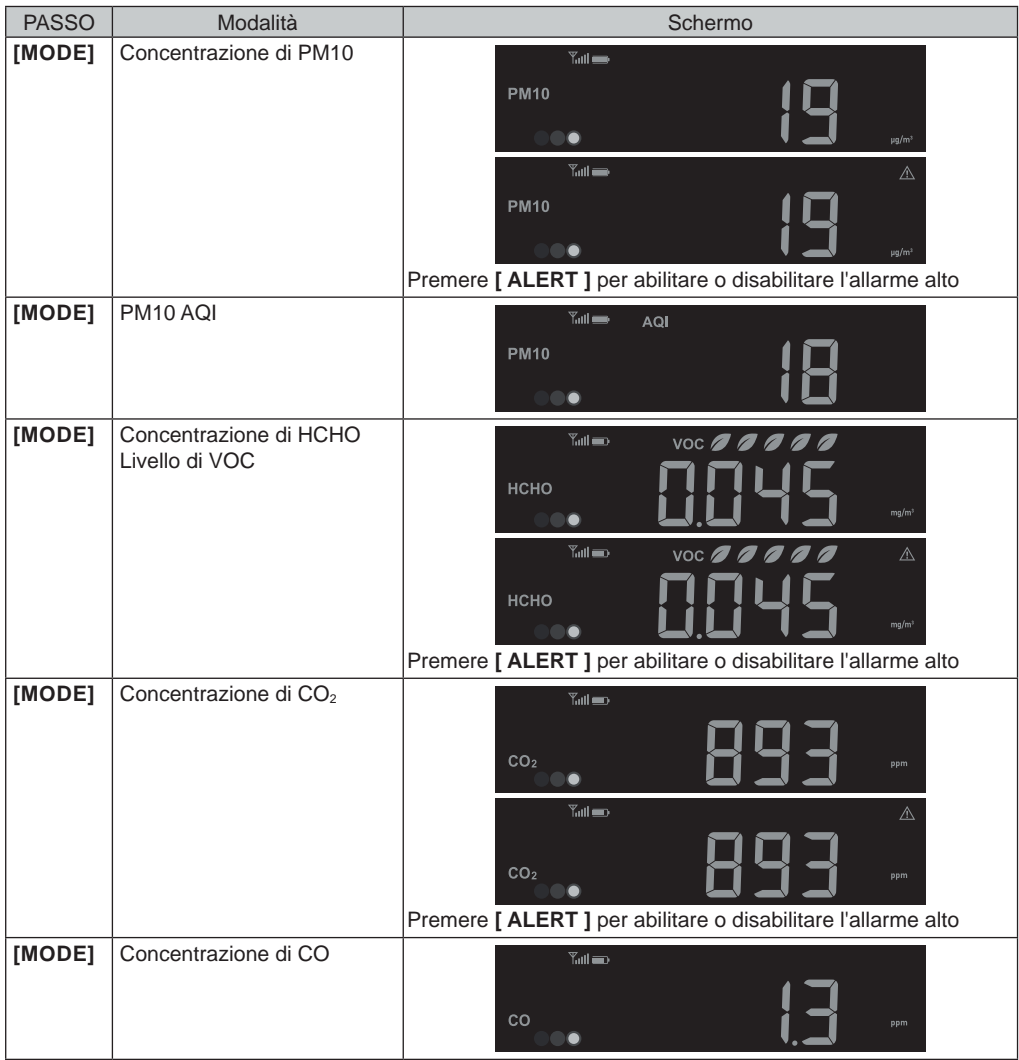

# $\widehat{\mathbf{H}}$   $\mathbf{\Lambda}$ nota:

La funzione di allarme non è applicabile per AQI di PM2.5/10 e Monossido di Carbonio (CO). Tenere premuto **[ MODE ]** per 2 secondi per la funzione di auto-ciclo. L'icona  $(\mathbb{M})$  apparirà sul display e le letture dei sensori connessi saranno mostrate a intervalli di 4 secondi.

### **4.7.3 ALLARME ALTO PER INQUINANTI DELL'ARIA**

Quando la funzione di allarme dell'aria è abilitata, la console inizierà a emettere segnali acustici con lettura lampeggiante non appena la lettura dell'inquinante(i) raggiunge il suo livello Alto (Rosso) preimpostato. Premere **[ ALLARME/SNOOZE ]** per fermare il segnale acustico ma la lettura continuerà a lampeggiare fino a quando non sarà inferiore al valore preimpostato.

Il segnale acustico di allarme si fermerà automaticamente dopo 2 minuti.

#### <span id="page-20-0"></span>**4.7.4 TABELLA DEGLI INDICATORI DI LIVELLO DEGLI INQUINANTI PER SENSORI OPZIONALI**

Rosso Giallo Verde

Livello di concentrazione

dell'inquinante

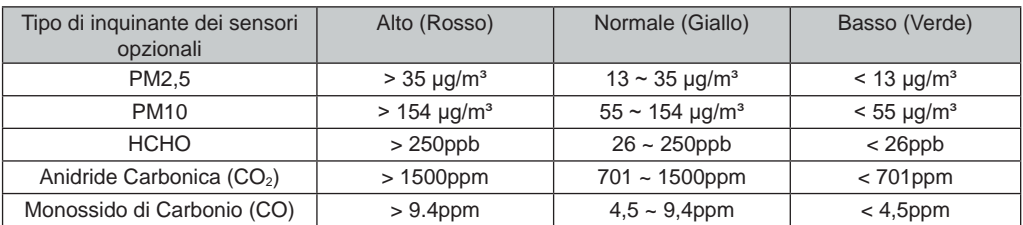

La tabella degli indicatori del livello di inquinanti è solo per riferimento.

### **4.8 TEMPERATURA ESTERNA, UMIDITÀ, INDICE E SENSORI TERMO-IGROMETRICI OPZIONALI**

### **4.8.1 PANORAMICA**

- 1. Indicatore di forza del segnale (per sensori opzionali)
- 2. Indicatore di batteria scarica (per il sensore 7-in-1 e sensori opzionali)
- 3. Lettura della temperatura / indice esterno
- 4. Lettura umidità esterna
- 5. Numero canale (CH)
- 6. Icona canale auto loop
- 7. Indicatore di indice temperatura

### **4.8.2 INDICE TEMPERATURA ESTERNA**

In modalità normale, premere **[ INDEX ]** per passare tra Sembra, Indice di calore, Punto di rugiada e Raffreddamento del vento all'esterno.

### **TEMPERATURA PERCEPITA**

La Temperatura percepita è la temperatura esterna avvertita. È data dal fattore Wind chill (18 °C o inferiore) e dall'indice di calore (Heat Index) (26 °C o superiore). Per temperature comprese tra 18,1 °C e 25,9 °C, in cui l'influenza del vento e dell'umidità è meno significativa, il dispositivo mostrerà la temperatura esterna effettiva misurata come temperatura percepita.

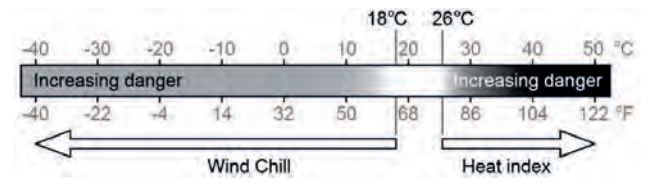

### **INDICE DI CALORE (HEAT INDEX)**

L'indice di calore viene ricavato dai dati di temperatura e umidità del sensore wireless 7 in 1 quando la temperatura è compresa tra 26 °C (79 °F) e 50 °C (120 °F).

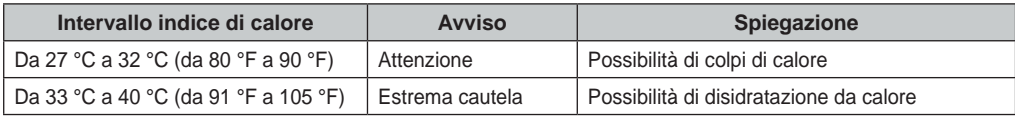

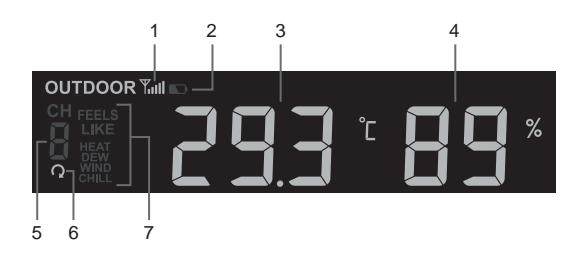

<span id="page-21-0"></span>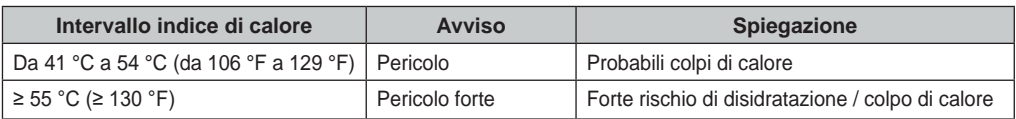

### **WIND CHILL**

La combinazione dei dati di temperatura e di velocità del vento misurati dal sensore 7 in 1 determina il fattore wind chill corrente. Il valore di wind chill è sempre inferiore alla temperatura dell'aria con valori di vento per i quali la formula applicata è valida (per esempio, a causa di un limite della formula, una temperatura effettiva dell'aria superiore a 10 °C con una velocità del vento inferiore a 9 km/h può determinare una lettura errata del wind chill).

### **PUNTO DI RUGIADA**

- -Il punto di rugiada è la temperatura al di sotto della quale il vapore acqueo presente nell'aria a pressione barometrica costante si condensa in acqua liquida alla stessa velocità con cui evapora. L'acqua condensata è detta rugiada quando si forma su una superficie solida.
- -La temperatura del punto di rugiada è ricavata dai dati di temperatura e umidità rilevati dal sensore wireless 7 in 1.

#### **4.8.3 VISUALIZZARE LA TEMPERATURA ESTERNA E LA LETTURA DEL SENSORE TERMO-IGROMETRICO OPZIONALE CH1~7**

Questa console può visualizzare le letture dei sensori termo-igroscopici opzionali esterni e CH1~7, In modalità normale, è possibile premere **[ CH ]** per passare tra esterno e diversi canali wireless.

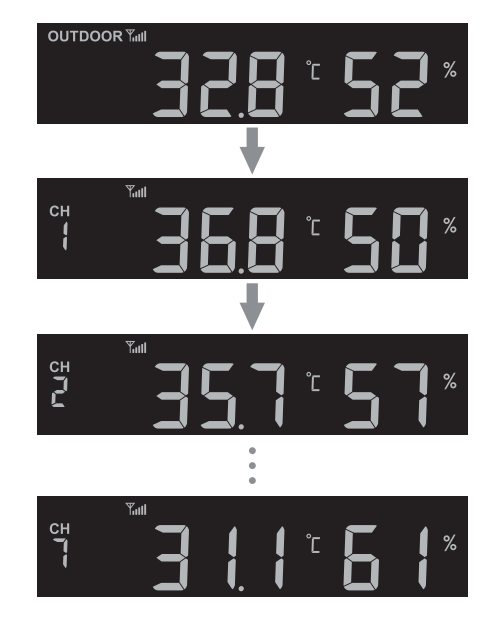

Per la funzione di ciclo automatico, basta premere e tenere premuto il **[ CH ]** per 4 secondi e l'icona apparirà accanto a CH. La console scorrerà le letture di tutti i sensori a intervalli di 4 secondi.

### <span id="page-22-0"></span>**4.9 VENTO**

### **4.9.1 PANORAMICA**

- 1.Indicatore di livello della velocità del vento
- 2.Indicatore della modalità di visualizzazione
- 3.Indicatore di direzione del vento in tempo reale (16 punti)
- 4.Velocità del vento, Raffica, direzione del vento (in 360 gradi) e scala Beaufort

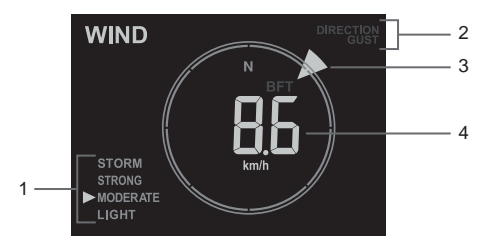

### **4.9.2 VISUALIZZARE VELOCITÀ VENTO, RAFFICA E SCALA BEAUFORT**

Premere **[WIND]** per passare tra Velocità media del vento, Raffica, direzione del vento e scala Beaufort.

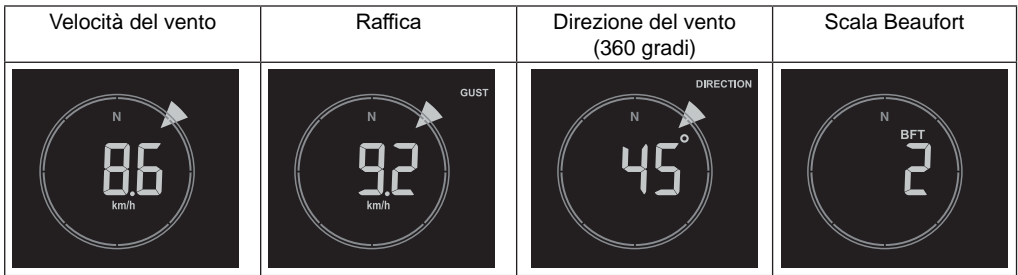

Il livello di velocità del vento fornisce un rapido riferimento sulle condizioni del vento ed è indicato da una serie di icone di testo.

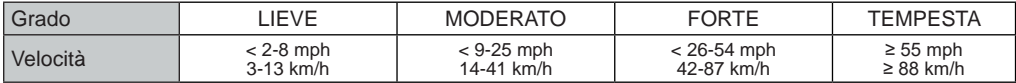

## $\widehat{\mathbf{h}}$  nota:

- Per velocità del vento si intende la velocità media nel range di aggiornamento di 12 secondi

- Per raffica si intende il picco di velocità nel range di aggiornamento di 12 secondi

## **4.9.3 TABELLA SCALA BEAUFORT**

La scala Beaufort è una scala internazionale di velocità del vento che va da 0 (calmo) a 12 (uragano).

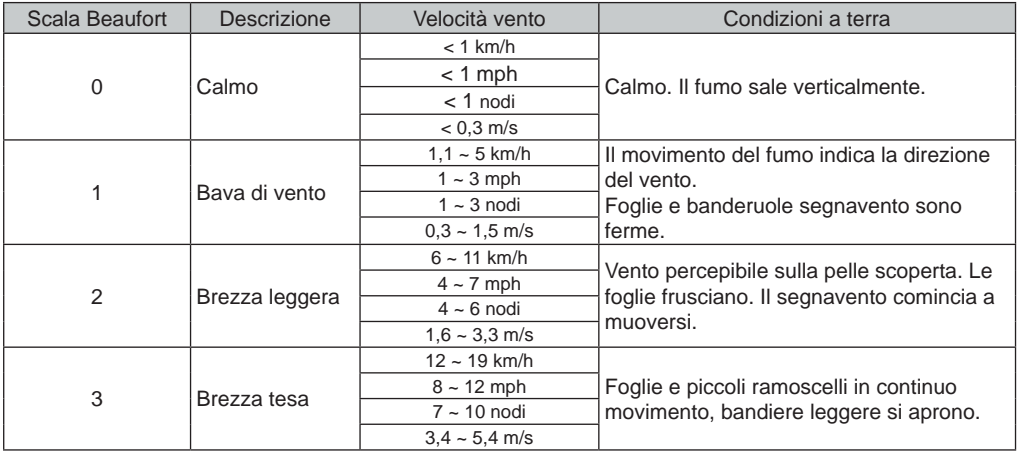

<span id="page-23-0"></span>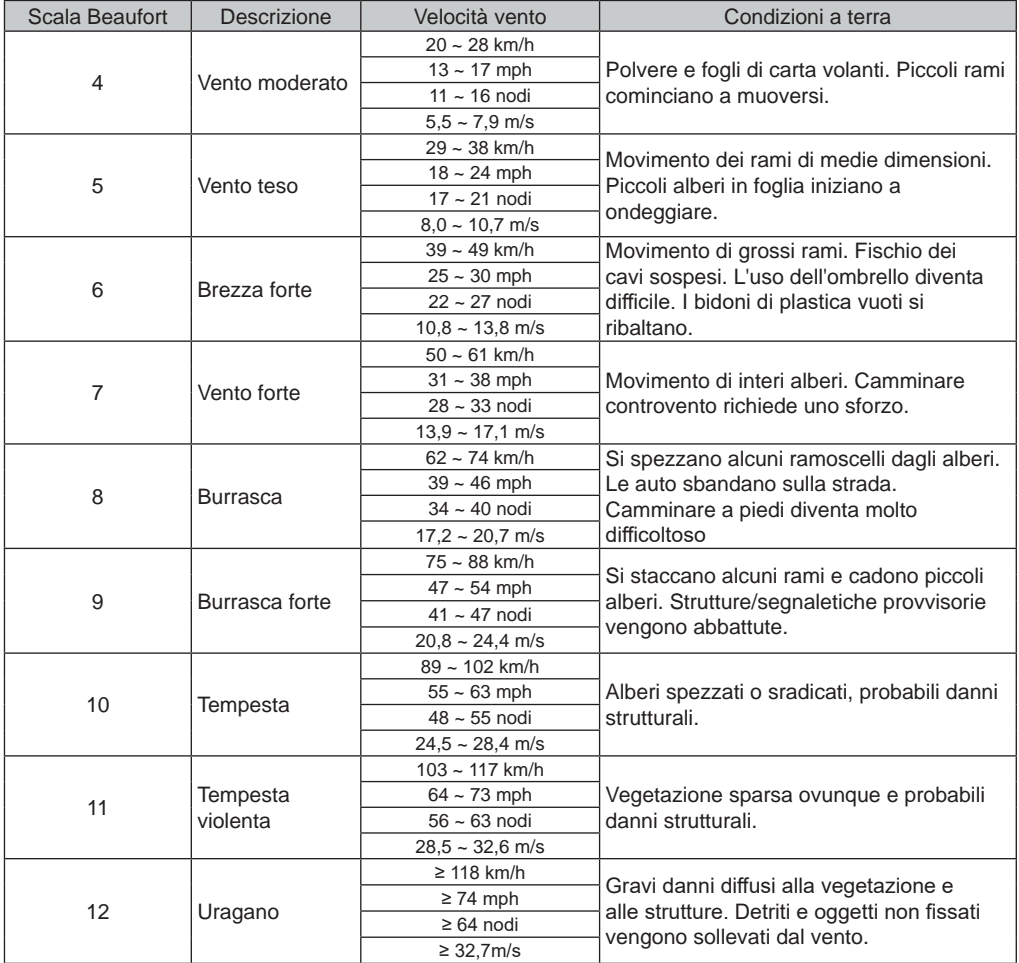

## **4.10 RAIN**

### **4.10.1 PANORAMICA**

- 1.Periodo precipitazioni e tasso pioggia
- 2.Lettura delle precipitazioni o dell'intensità della pioggia
- 3.Livello tasso pioggia

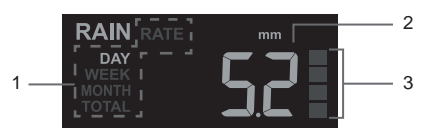

### <span id="page-24-0"></span>**4.10.2 MODALITÀ VISUALIZZAZIONE PRECIPITAZIONI**

Premere il tasto [ RAIN ] per alternare tra:

- **GIORNO** precipitazioni totali dalla mezzanotte (predefinito)
- **SETTIMANA** precipitazioni totali della settimana in corso
- **MESE**  precipitazioni totali del mese di calendario in corso
- **TOTALE** precipitazioni totali dall'ultimo azzeramento
- **TASSO** tasso di precipitazioni corrente (su 10 min)

### **DEFINIZIONE LIVELLO TASSO PIOGGIA**

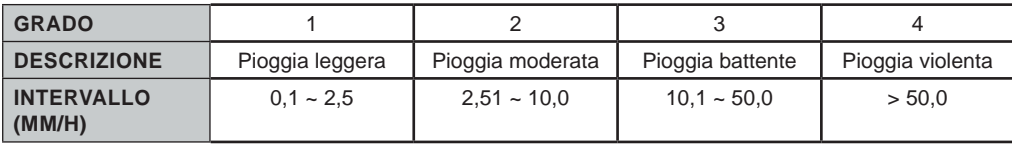

## **AZZERARE LE REGISTRAZIONI DELLE PRECIPITAZIONI TOTALI**

In modalità normale, tenere premuto il tasto **[ RAIN ]** per 6 secondi per reset registrazioni pioggia.

# $\widehat{\mathbf{h}}$  NOTA:

Durante l'installazione del gruppo di sensori 7 in 1 possono verificarsi letture errate. Una volta che l'installazione è stata completata e il dispositivo funziona correttamente, è consigliabile cancellare tutti i dati e ripartire con le registrazioni.

## **4.11 INTENSITÀ LUMINOSA, INDICE UV E LIVELLO DI ESPOSIZIONE**

- 1.Intensità della luce
- 2.Indice UV
- 3.Livello di esposizione UV
- 4.Icone di protezione consigliate

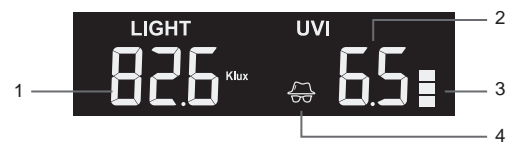

### **4.11.1 INDICE UV VS TABELLA ESPOSIZIONE**

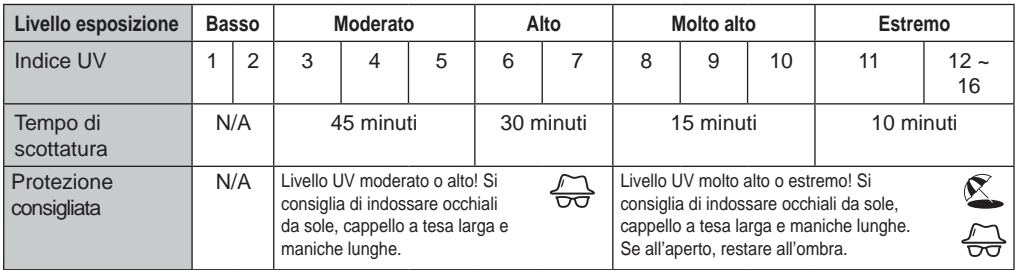

# $\mathbb{\widetilde{H}}$  nota:

- Il tempo di scottatura si basa sul tipo di pelle normale ed è solo un riferimento della forza dei raggi UV. In generale, più la pelle è scura maggiori saranno tempo o radiazioni necessari per agire sulla cute.
- La funzione intensità luminosa rileva la luce solare.

## **4.12 INFORMAZIONI LOCALI SUL TEMPO E SULLA QUALITÀ DELL'ARIA**

Per ottenere le previsioni meteorologiche, le condizioni meteorologiche e il valore della concentrazione degli inquinanti atmosferici della tua posizione, è necessario registrare la console su proweatherlive.net (PWL).

Basandosi sulla longitudine e latitudine inserite, (riferirsi alla PWL impostazione **Sezione 5.1**), la console indica la previsione meteorologica giornaliera del giorno presente e dei prossimi 7 giorni così come le attuali condizioni meteorologiche e i livelli di inquinanti atmosferici.

### <span id="page-25-0"></span>**4.12.1 VISUALIZZARE LE CONDIZIONI METEO LOCALI E I LIVELLI DEGLI INQUINANTI DELL'ARIA**

La console indica le attuali condizioni meteorologiche, l'AQI e i 6 principali livelli di inquinanti atmosferici più vicini alla tua posizione.

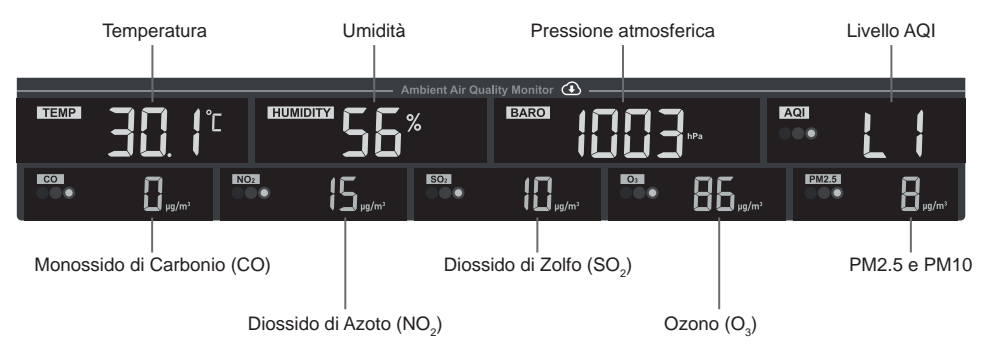

l livelli degli inquinanti atmosferici esterni sono scaricati da internet. Sono mostrati solo in mg/m<sup>3</sup> o μg/m<sup>3</sup> unità.

### **4.12.2 TABELLA DEGLI INDICATORI DI LIVELLO DEGLI INQUINANTI AMBIENTALI**

Rosso Giallo Verde

 $\blacksquare$  $\blacksquare$ Livello di concentrazione

dell'inquinante

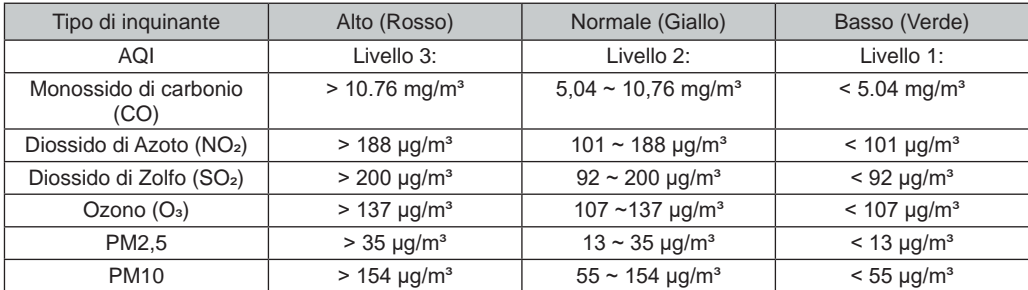

La tabella degli indicatori del livello di inquinanti è solo per riferimento.

### <span id="page-26-0"></span>**4.12.3 VISUALIZZARE LE PREVISIONI METEO DI OGGI E DEI PROSSIMI 7 GIORNI**

La console mostra le previsioni del tempo del giorno presente con temperature massime e minime.

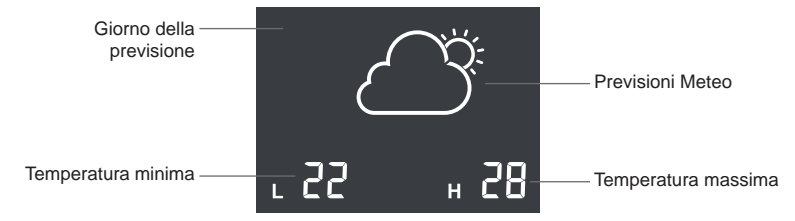

Premere il tasto **[ FORECAST ]** per visualizzare le previsioni per i prossimi 7 giorni

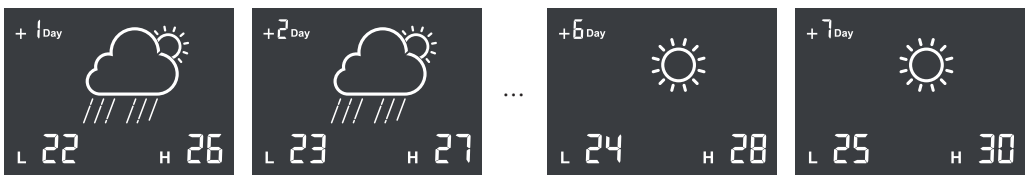

### **4.12.4 ICONE PER DIVERSE CONDIZIONI METEOROLOGICHE**

Sono disponibili fino a 15 diverse icone meteorologiche, in base alle condizioni meteo previste.

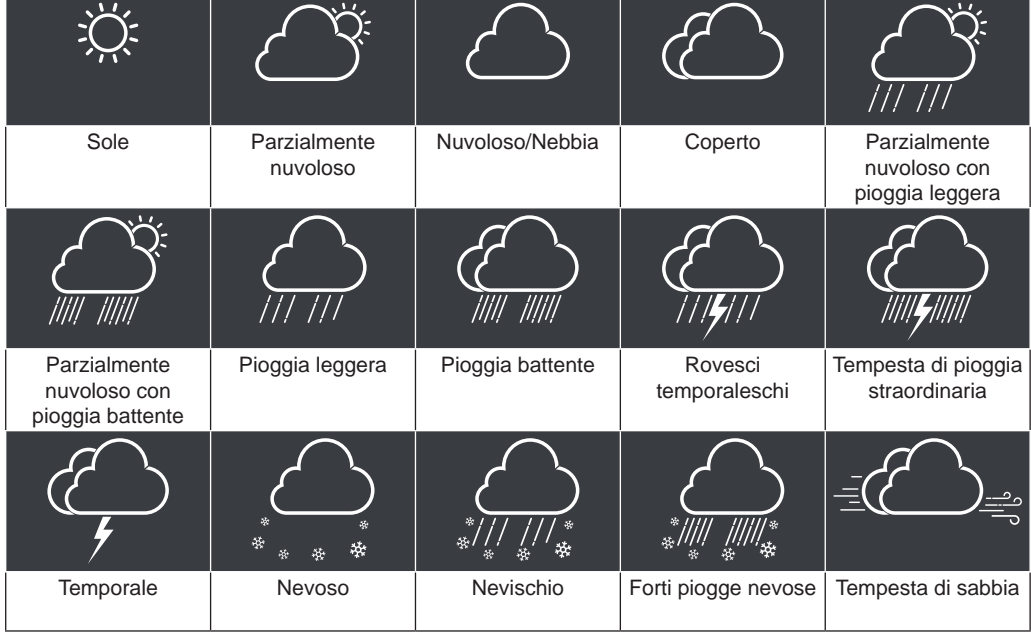

### **4.13 PRESSIONE BAROMETRICA**

La pressione atmosferica è la pressione in un punto qualsiasi della terra causata dal peso della colonna d'aria sopra di esso. La pressione atmosferica si riferisce alla pressione media e diminuisce gradualmente con l'aumentare dell'altitudine.

## **4.13.1 MODALITÀ DI PRESSIONE BAROMETRICA RELATIVA O ASSOLUTA**

Per impostazione predefinita, la console mostra la pressione barometrica relativa locale scaricata da Internet. L'utente può cambiare la modalità di pressione premendo il tasto **[BARO]** nella seguente sequenza.

<span id="page-27-0"></span>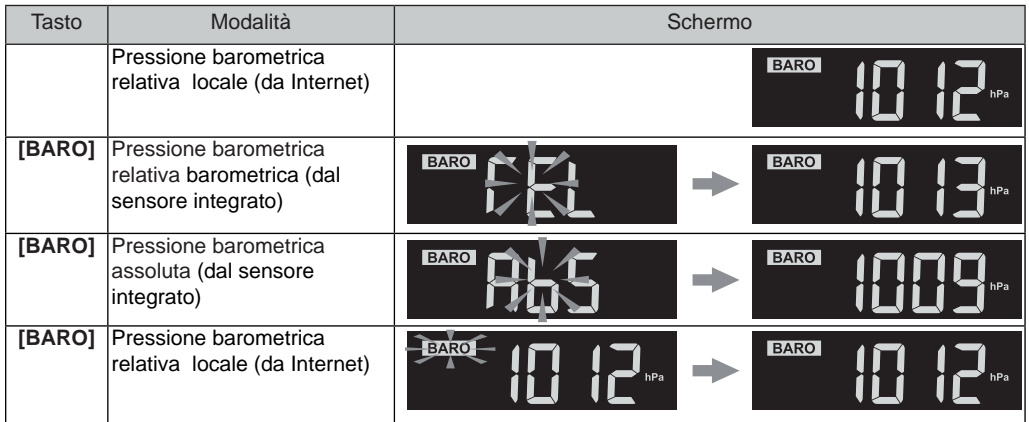

Per ottenere una pressione relativa accurata basata sul sensore integrato, consultare il proprio osservatorio ufficiale locale o verificare le condizioni del barometro in tempo reale su un sito web meteorologico su Internet e poi regolare la pressione relativa nella Calibrazione (**Sezione 6.6**) dell'app di configurazione.

### **4.14 REGISTRAZIONI MAX / MIN**

La console può registrare i record MAX / MIN delle ultime 24 ore.

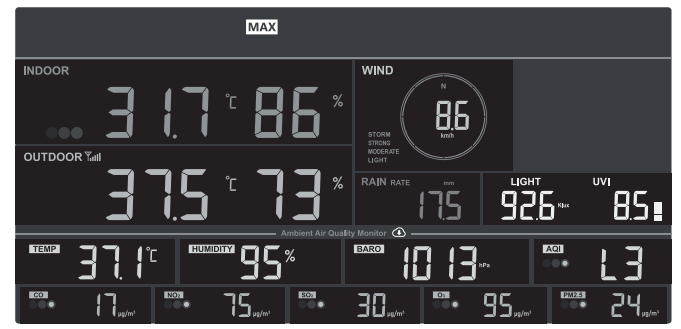

Modalità di registrazione record MAX delle ultime 24 ore

### **4.14.1 VISUALIZZARE LE REGISTRAZIONI MAX/MIN**

In modalità normale, premere il tasto **[ MEM ]** per controllare i record nella seguente sequenza: MAX delle ultime 24 ore  $\rightarrow$  MIN delle ultime 24 ore  $\rightarrow$  modalità normale. Quando in modalità MAX / MIN,

- Premere il tasto **[ MODE ]** per passare tra i record MAX / MIN del sensore termo-igrometrico interno e dei sensori opzionali di qualità dell'aria,
- Premere il tasto **[ CH ]** per passare tra i record MAX / MIN esterni e dei sensori termo-igrometrici CH1~7.)

# **NOTA:**

- Quando visualizza le registrazioni, il display LCD mostrerà anche l'icona "  $\overline{MAX}$  " / "  $\overline{MIN}$  ".
- Tenere premuto il tasto **[ MEM ]** per 2 secondi per resettare tutti i record MAX / MIN.

## <span id="page-28-0"></span>**4.14.2 IMPOSTAZIONE DELL'UNITÀ DI MISURA**

Tenere premuto il tasto **[ UNIT ]** per 2 secondi per entrare nella modalità di impostazione dell'unità. Premere i tasti **[ + ]** o **[ - ]** per regolare, e premere il tasto [ **UNIT ]** per procedere con il passo successivo dell'impostazione. Si prega di fare riferimento alle procedure di impostazione qui sotto.

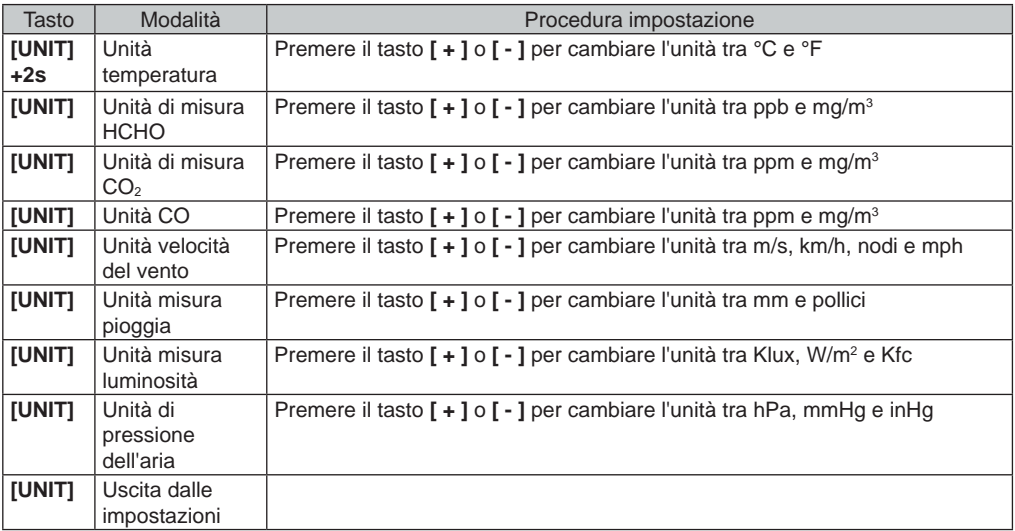

## **NOTA:**

- Durante le impostazioni, è possibile tornare alla modalità normale premendo il tasto **[ UNIT ]** per 2 secondi.
- I sensori PM 2,5/10, HCHO/VOC,CO $_{\tiny 2}$  e CO sono opzionali, quindi non inclusi.

## **4.14.3 IMPOSTARE L'ORA DELLA SVEGLIA**

- 1. In modalità orario normale, tenere premuto il tasto **[ ALARM ]** per 2 secondi finché i numeri dell'allarme non iniziano a lampeggiare per entrare nella modalità di impostazione dell'allarme.
- 2. Premere il tasto **[ + ]** o **[ ]** per modificare il valore. Premere e tenere premuto il tasto per la regolazione rapida.
- 3. Premere il tasto **[ ALARM ]** per salvare e uscire dall'impostazione.

# $|\mathbf{i}|_{\text{NOTA}}$

- Quando si attiva l'allarme orario, l'icona " $\bigoplus$ " verrà visualizzata sul display LCD.
- La funzione sveglia si attiva automaticamente una volta impostata l'ora della sveglia.

### **3.14.4 VISUALIZZARE E ATTIVARE L'ALLARME ORARIO / PRE-ALLARME TEMPERATURA**

- 1. In modalità normale, premere il tasto **[ ALARM ]** per visualizzare l'ora della sveglia per 5 secondi.
- 2. Quando viene visualizzata l'ora della sveglia, premere nuovamente il tasto **[ ALARM ]** per attivare la funzione sveglia. Oppure premere il tasto **[ ALARM ]** due volte per attivare la sveglia con funzione pre-allerta ghiaccio.

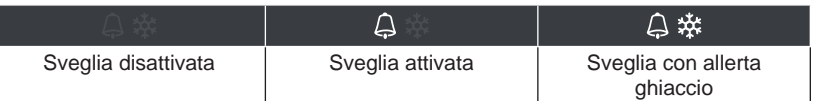

### <span id="page-29-0"></span>**4.14.5 SOSPENDERE L'ALLARME ORARIO**

È possibile sospendere il suono dell'allarme con la seguente operazione:

- Premere il tasto **[ALARM/SNOOZE ]** per disattivare la sveglia; la sveglia si riattiva dopo 5 minuti.
- Premere e tenere premuto il tasto **[ALARM/SNOOZE ]** per 2 secondi per interrompere l'allarme che sarà riattivato il giorno successivo.
- Si arresta automaticamente dopo 2 minuti se non viene effettuato alcun intervento e si riattiva il giorno successivo.
- Premere il tasto **[ ALARM ]** per disattivare la veglia e farla riattivare il giorno successivo.

# $\left| \mathbf{\widetilde{i}}\right|$ NOTA:

Una volta attivato il pre-allarme per ghiaccio, l'allarme suonerà 30 minuti prima se rileva una temperatura esterna inferiore a -3°C.

### **5. REGISTRAZIONE ALLE PIATTAFORME SERVER METEO**

La console di visualizzazione può caricare /scaricare i dati meteorologici su ProWeatherLive (PWL), WUnderground e/o Weathercloud tramite router WI-FI, seguire i passi sotto per registrare l'account e configurare il dispositivo sulle seguenti piattaforme.

### **5.1 PROWEATHERLIVE.NET (PWL)**

- \*\*\* È meglio farlo su un computer desktop o laptop\*\*\*
- 1.In *https://proweatherlive.net* fare clic su "**Create Your Account**" e seguire le istruzioni per la creazione dell'account.

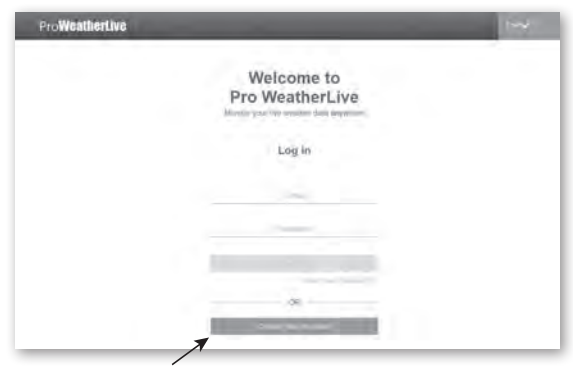

# $\left| \mathbf{i} \right|$  NOTA:

- È possibile trovare i passaggi per creare un account su https://proweatherlive.net/help
- Il sito web e l'app di ProWeatherLive (PWL) possono cambiare senza preavviso.

 $\mathbf{S}$ 

2. Accedere a ProWeatherLive e fare clic su "**Edit Devices**" nel menu a discesa.

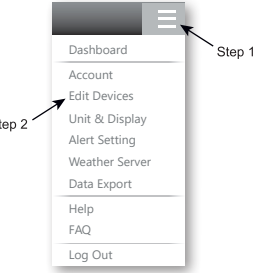

3.Nella pagina "Modifica Dispositivi", cliccare su " **+Add** " nell'angolo in alto a destra per creare un nuovo dispositivo, verranno generati immediatamente l'ID della Stazione e la chiave. Prendere nota di questo e poi cliccare su " **FINISH** " per creare la scheda della stazione.

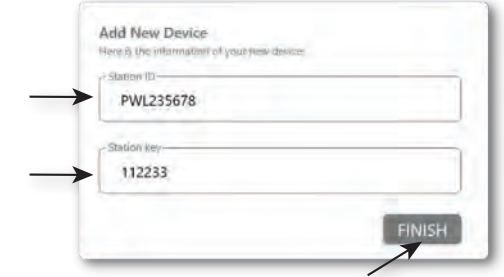

4.Fare clic su "**Edit**" nell'angolo superiore destro della scheda della stazione.

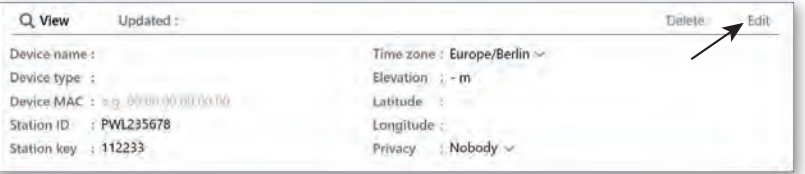

5.Inserire "Nome dispositivo", "Indirizzo MAC dispositivo", "Altitudine", "Latitudine", "Longitudine" e selezionare il fuso orario nella scheda della stazione, quindi fare clic su "Conferma**" per salvare l'impostazione.**

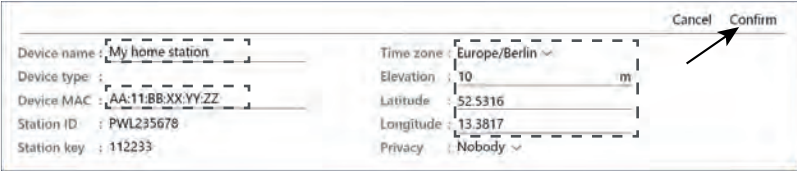

## $\mathbf{\widetilde{H}}$ NOTA:

- L'indirizzo MAC del dispositivo può essere trovato sul retro della console.

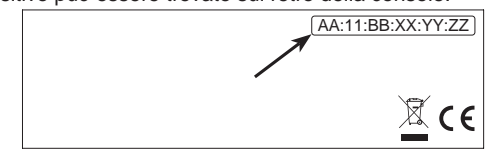

- Indirizzo Mac del dispositivo
- Le previsioni e le condizioni meteorologiche saranno basate su latitudine e longitudine inserite, che vengono utilizzate anche per calcolare gli orari di alba e tramonto del sole e della luna.
- Inserire un segno negativo per le latitudini sud e le longitudini ovest. Per esempio, 33,8682 sud è "-33,8682" ; 74,3413 ovest è "-74,3413".

<span id="page-31-0"></span>6. Sarà necessario inserire l'ID della Stazione e la chiave nell'app WSLink Si prega di fare riferimento alla **Sezione 6.4(c1)** per i dettagli.

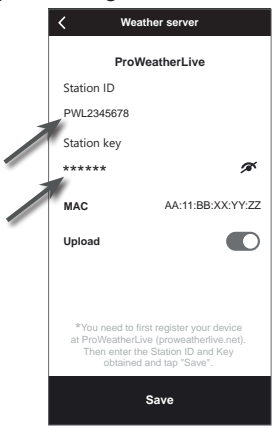

#### **5.2 WEATHERUNDERGROUND.COM (WU)**

\*\*\* È meglio farlo su un computer desktop o laptop\*\*\*

1. In *https://www.wunderground.com* fare clic su "**Join**" nell'angolo in alto a destra per accedere alla pagina di registrazione. Seguire le istruzioni per creare il proprio account.

WEATHER Maps & Radar Severe Weather News & Blogs Photos & Video Activities More v  $Log_1(1)$ 

2. Dopo aver creato il proprio account e completato la convalida della e-mail, tornare alla pagina web Wunderground per accedere. Quindi, fare clic sul pulsante "*My Profile*" in alto per aprire il menu a discesa e fare clic su **"My Weather Station"**.

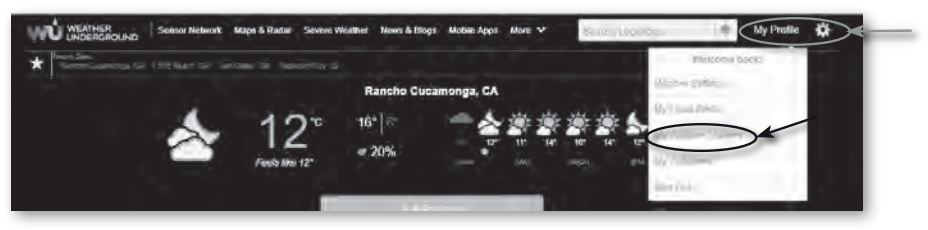

- 3. Alla base della pagina "My Weather Station", premere "Add New Device" per aggiungere il dispositivo.
- 4. Nella sezione "Select a Device Type", scegliere "Other" nell'elenco, quindi premere "Next".

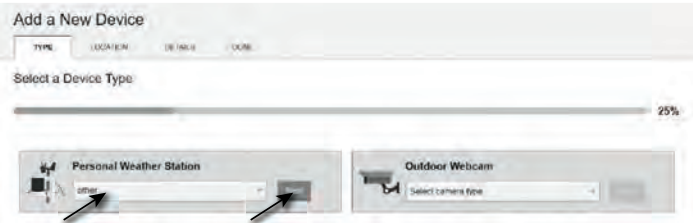

5. Nella sezione "Set Device Name & Location", selezionare la propria posizione sulla mappa, quindi premere "Next".

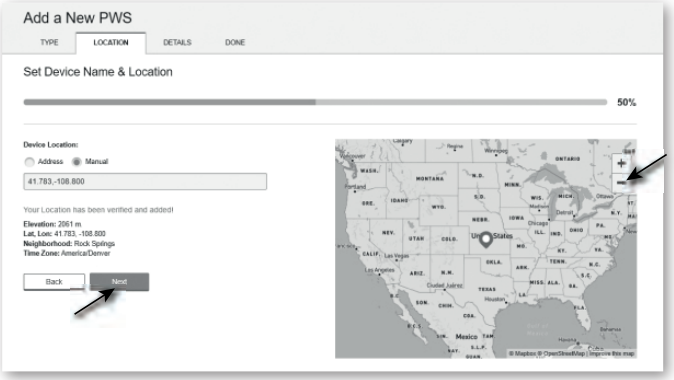

6. Seguire le istruzioni per inserire le informazioni della propria stazione, quindi (1) inserire un nome per la stazione meteo nella sezione "Tell Us More About Your Device". (2) Inserire le altre informazioni, (3) selezionare "**I Accept**" per accettare l'informativa sulla privacy di Weather Underground, quindi (4) selezionare "**Next**" per creare l'ID e la chiave della propria stazione.

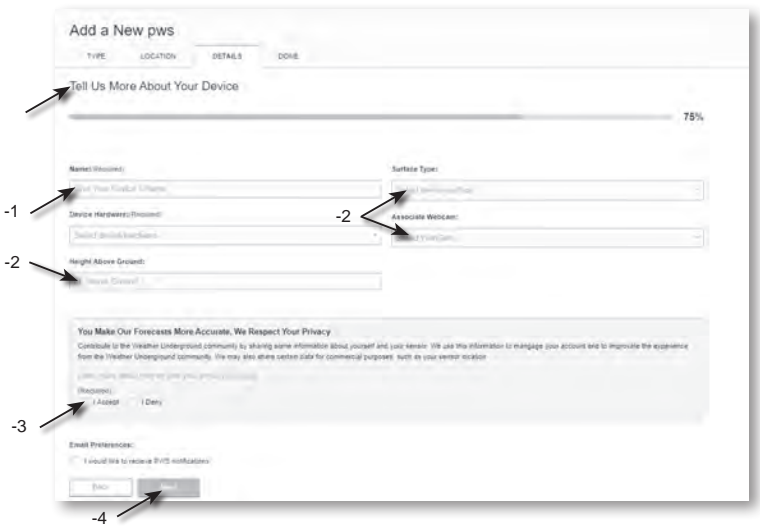

7. Annotare "ID Stazione" e "Chiave stazione" per le successive configurazioni.

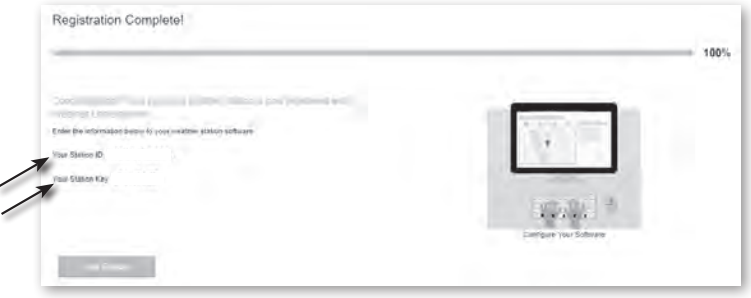

<span id="page-33-0"></span>8.Sarà necessario inserire l'ID della Stazione e la chiave nell'app WSLink. Si prega di fare riferimento alla **Sezione 6.4(c2)** per i dettagli.

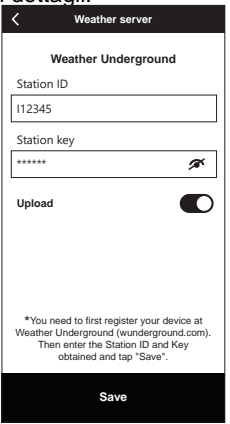

### **5.3 WEATHERCLOUD (WC)**

- \*\*\* È meglio farlo su un computer desktop o laptop\*\*\*
- 1. In *https://weathercloud.net* inserire le proprie informazioni nella sezione "**Join us today**", quindi seguire le istruzioni per creare il proprio account.

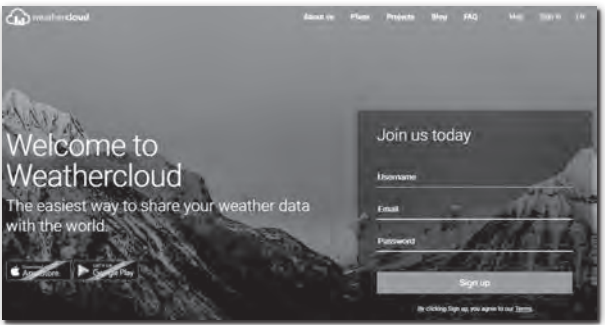

2. Accedere a Weathercloud e poi andare alla pagina "Devices", fare clic su "+ New" per creare un nuovo dispositivo.

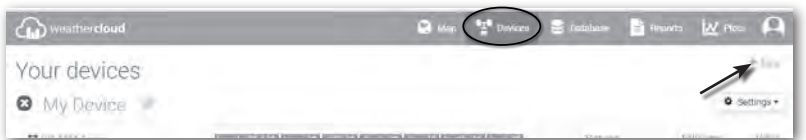

3. Inserire tutte le informazioni nella pagina **Create new device**, quindi nella casella **Model\*** selezionare la casella "**W100 Series**" nella sezione "**CCL**". Per la casella Tipo di collegamento\* selezionare "SETTINGS". Al termine, fare clic su **Create**.

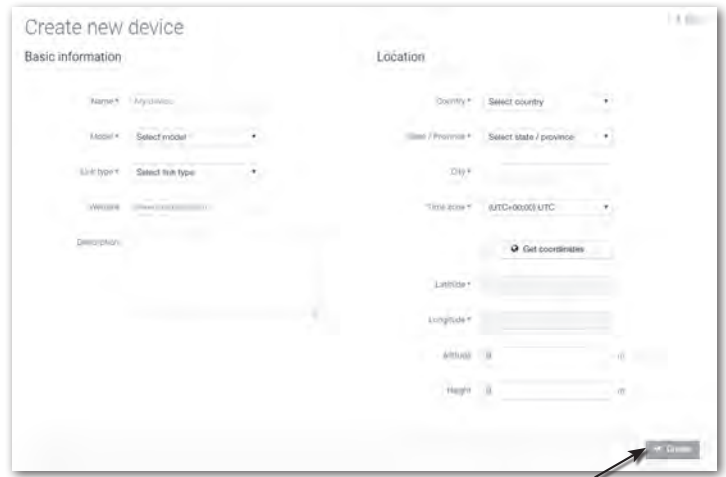

4. Annotare ID e chiave per successive fasi di configurazione.

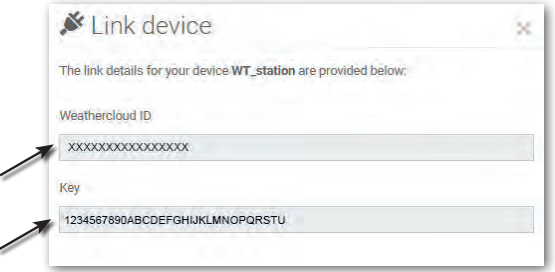

## $\widehat{\mathbf{H}}$ NOTA:

È possibile trovare il proprio ID e chiave sotto "Impostazioni" > "Collegamento"

5. Sarà necessario inserire l'ID e la chiave nell'app WSLink. Si prega di fare riferimento alla **Sezione 6.4(c3)** per i dettagli.

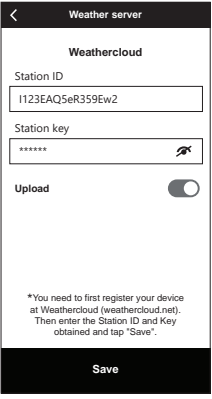

### <span id="page-35-0"></span>**5.4 AWEKAS**

1. Istruzioni aggiuntive dettagliate per creare un account e configurare il collegamento ad AWEKAS sono disponibili per il download al seguente indirizzo Internet (in lingua tedesca):*https://www.bresser.de/download/7003700/AWEKAS*

#### **5.5 PWSWeather**

1. Istruzioni aggiuntive dettagliate per creare un account e configurare il collegamento a PWSWeather sono disponibili per il download al seguente indirizzo Internet (in lingua inglese):*https://www.bresser.de/download/7003700/PWSWEATHER*

### **6. CONNESSIONE CONSOLE AL WI-FI**

### **6.1 SCARICARE APP DI CONFIGURAZIONE WSLINK**

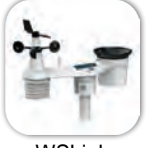

WSLink

Per collegare la console al WI-FI, è necessario scaricare l'applicazione di configurazione "WSLink" da uno dei seguenti link, scansionando il codice QR o cercando "WSLink" in App Store o Google Play.

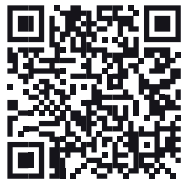

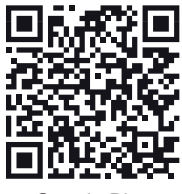

App Store Google Play

L'applicazione WSLink è necessaria per connettere la console al WI-FI e a Internet, per impostare il server meteo, calibrare il sensore e aggiornare il firmware.

## $\left[\widetilde{\mathbf{i}}\right]$  nota:

L'app WSLink serve solo per la configurazione. Non viene usata per visualizzare i dati meteo da remoto. L'app WSLink può essere soggetta a modifiche e aggiornamenti.

### **6.2 CONSOLE IN MODALITÀ DI TRASMISSIONE ACCESS POINT (AP)**

1. Quando si accende la console per la prima volta, l'indicatore "AP" e l'icona " il lampeggiano sul display, per indicare che la console è in modalità AP (Access Point) ed è pronta per le impostazioni WI-FI. È anche possibile tenere premuto il tasto **[ SENSOR / WI-FI ]** per 6 secondi per entrare in modalità AP manualmente.

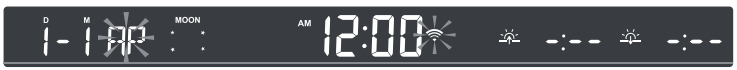

Modalità AP della console

### <span id="page-36-0"></span>**6.3 AGGIUNGERE LA CONSOLE A WSLINK**

Aprire l'applicazione WSLink e seguire la procedura seguente per aggiungere la console a WSLink.

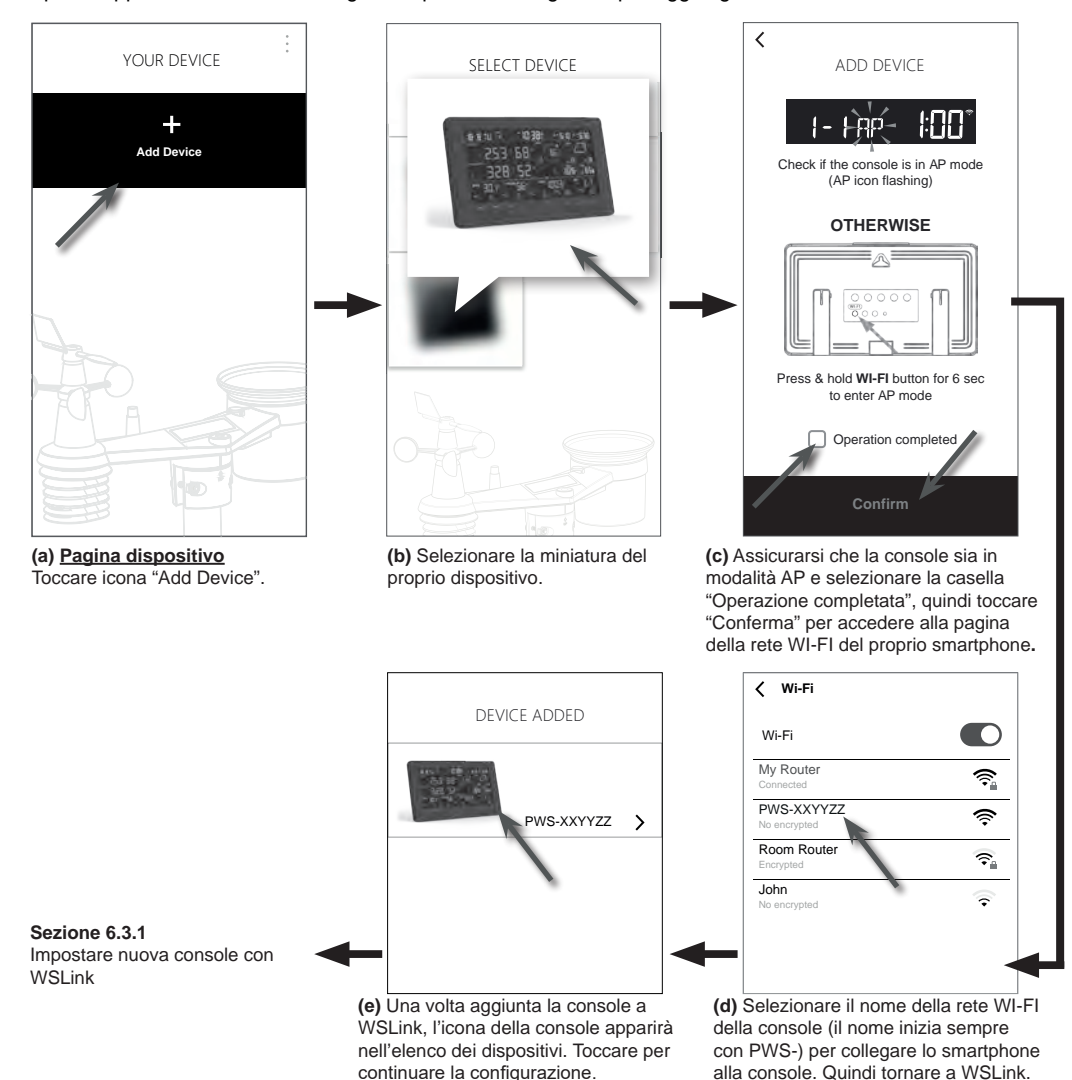

## $\widehat{\textbf{h}}$  nota:

- Per la prima connessione di uno smartphone alla rete Wi-Fi della console, è necessario riconoscere eventuali avvisi "nessuna connessione internet" quando vengono richiesti.
- Se lo smartphone non riesce a connettersi alla console, disattivare i dati mobili/la rete dello smartphone e riprovare.

### <span id="page-37-0"></span>**6.3.1 IMPOSTARE NUOVA CONSOLE CON WSLINK**

L'applicazione segue i passaggi indicati per guidare l'utente nella configurazione.

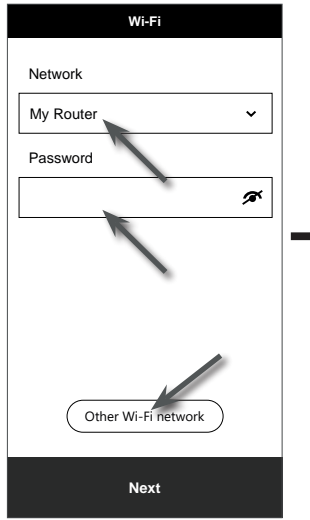

#### **(e) Pagina Wi-Fi**

**Rete:** selezionare la rete WI-FI (SSID del router) per la connessione. **Password:** inserire la password WI-FI. **Altra rete WI-FI:**configurare nella rete WI-FI nascosta.

**Poi:** andare alla pagina "Edit Device".

#### **(j) Eliminare la console**

Per rimuovere il dispositivo dall'app, far scivolare l'icona della console verso sinistra nel cestino.

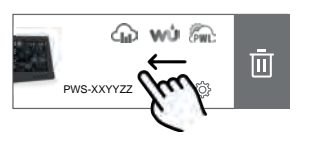

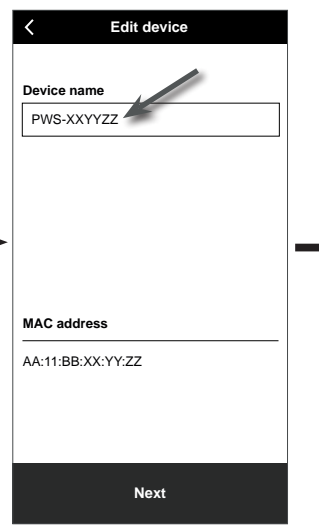

**(f) Pagina modifica dispositivo Nome dispositivo:** Creare un nome per il dispositivo. **Poi:** andare alla pagina "Weather server".

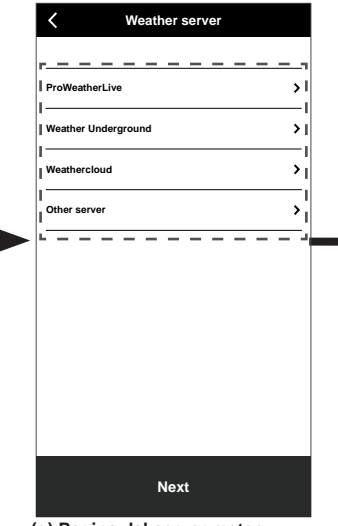

**(g) Pagina del server meteo** Si prega di fare riferimento alla **sezione 6.4** per maggiori dettagli sulla configurazione della connessione.

Poi: andare alla pagina "Settings".

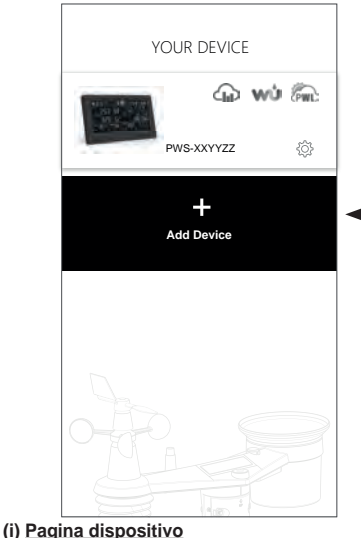

La configurazione è ora completa. È possibile toccare l'icona della console e seguire la procedura di impostazioni in qualsiasi momento, se necessario.

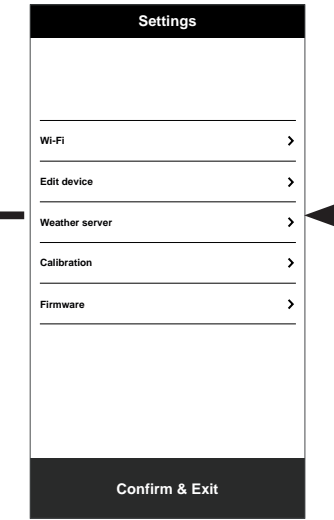

#### **(h) Pagina impostazioni**

Questa è la pagina principale della console; per configurare la console si può accedere a diverse pagine. A impostazione completata, toccare "Confirm & Exit" per uscire dalla modalità AP.

### <span id="page-38-0"></span>**6.4 IMPOSTARE IL SERVER METEO**

La pagina di configurazione dei 4 server meteorologici: ProWeatherLive, Weather Underground, Weathercloud e server personalizzato.

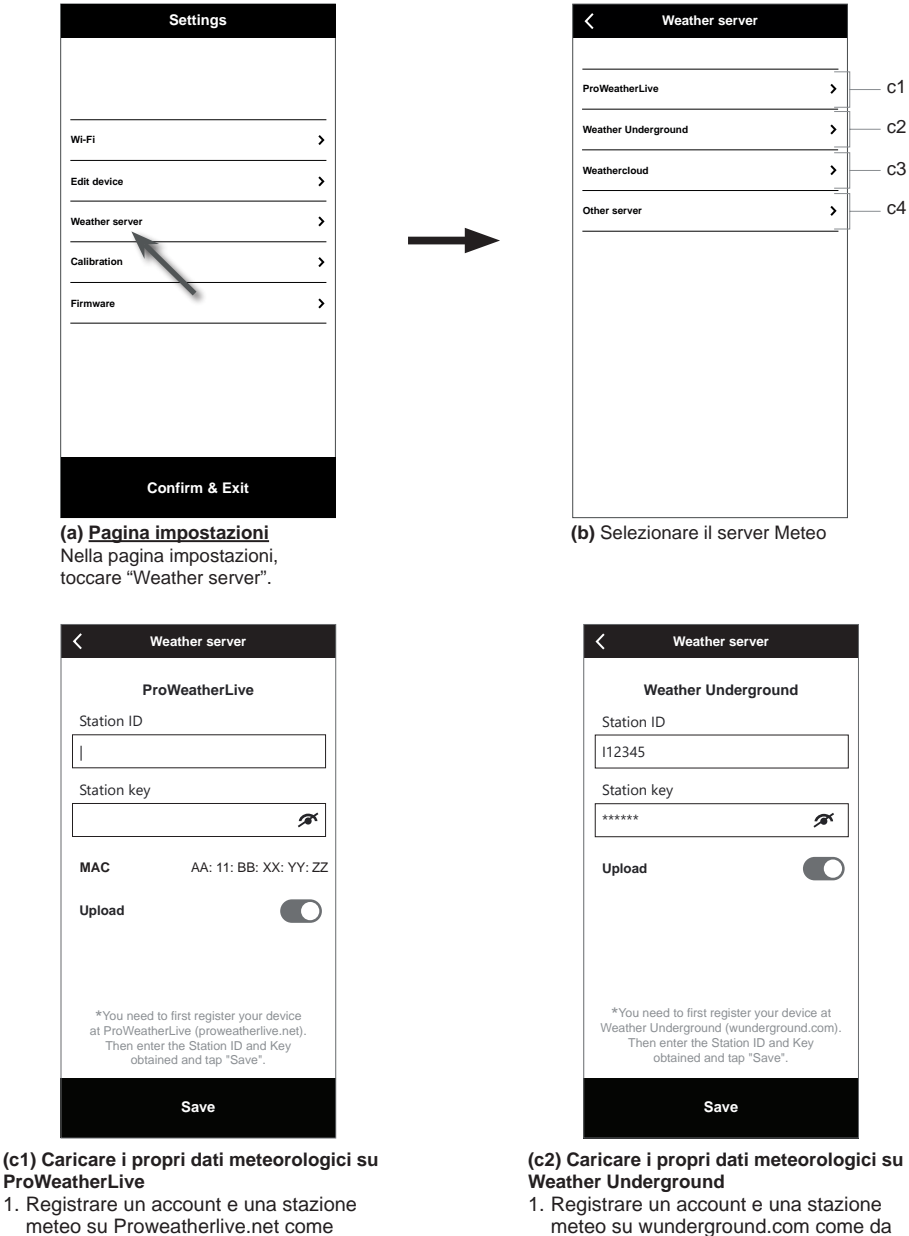

- meteo su Proweatherlive.net come indicato nella sezione 5.1 2. Inserire l'ID della Stazione e la chiave
- ottenuti da proweatherlive.net in questo pannello
- 3. Abilita (o disabilita) il caricamento.
- 4. Toccare "Save".

ottenuti da WUnderground.com in 3. Abilita (o disabilita) il caricamento.

2. Inserire l'ID della Stazione e la chiave

4. Toccare "Save".

questo pannello

sezione 5.2

<span id="page-39-0"></span>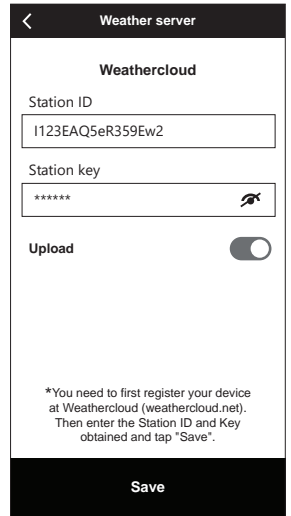

- **(c3) Caricare i propri dati meteorologici su Weathercloud**
- 1. Registrare un account e una stazione meteo su Weathercloud. net come da sezione 5.3
- 2. Inserire l'ID della Stazione e la chiave ottenuti da Weathercloud.net in questo pannello
- 3. Abilita (o disabilita) il caricamento.
- 4. Toccare "Save".

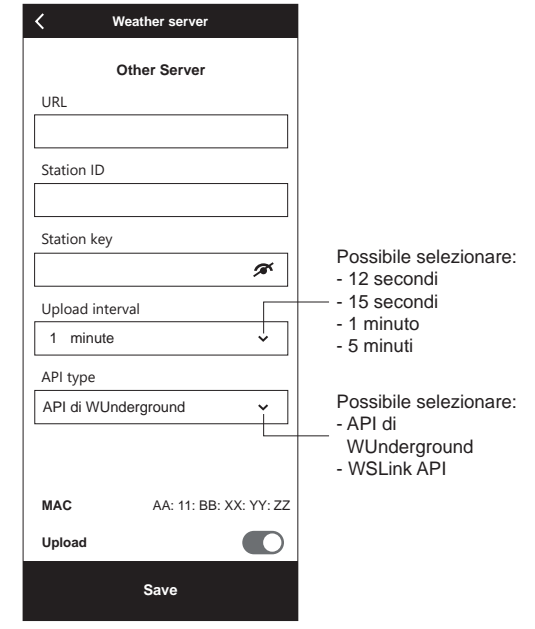

#### **(c4) Caricare su server personalizzato (opzionale)**

- 1. Preparare il proprio server personalizzato basato su API di WUnderground o WSLink
- 2. Inserire l'indirizzo URL, l'ID stazione e la chiave stazione del server personalizzato.
- 3. Selezionare l'intervallo di caricamento e il tipo di API
- 4. Abilita (o disabilita) il caricamento.
- 5. Toccare "Save".

### **6.5 API PER SERVER METEO PERSONALIZZATO**

Oltre a scegliere l'API di WUnderground che copre solo i parametri di base mostrati su Weather Underground, l'utente può selezionare l'API di WSLink per un set completo di protocolli di caricamento che includono tutti i parametri mostrati sulla console, inclusi quelli dei sensori opzionali ad essa collegati.

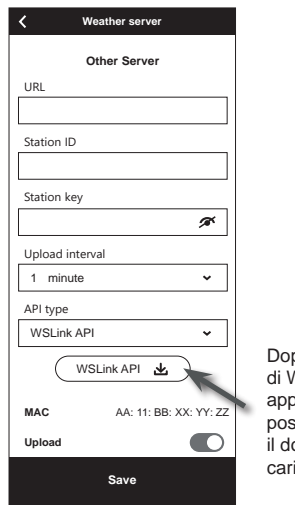

oo aver selezionato il tipo di API VSLink, un'icona di API di WSLink apparirà nella sezione tipo di API, è ssibile toccare l'icona per ottenere ocumento completo delle API di icamento dati di WSLink.

### <span id="page-40-0"></span>**6.6 CALIBRAZIONE**

La console è in grado di calibrare le letture dei sensori nell'app WSLink

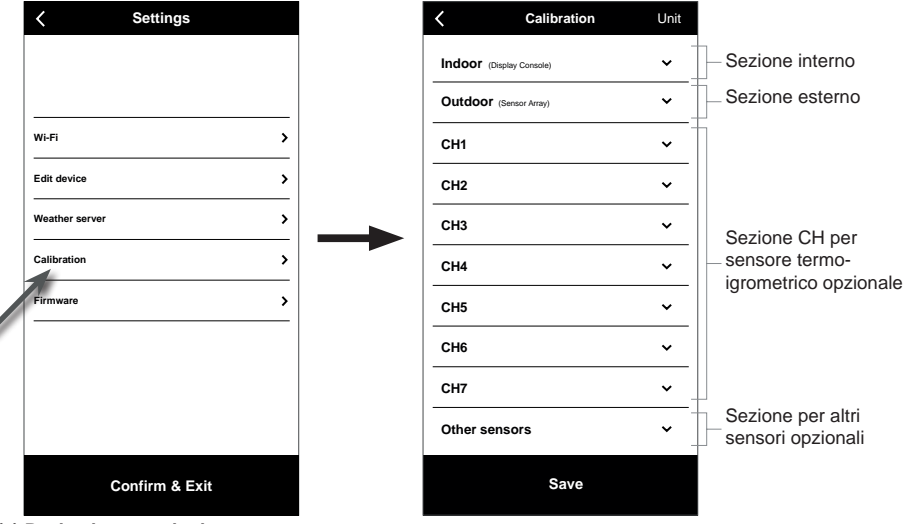

**(a) Pagina impostazioni**

Nella pagina impostazioni, toccare "Calibration".

#### **(b) Pagina di calibrazione**

- 1. Toccare la sezione dove è necessaria la calibrazione.
- 2. Toccare "Unit" per modificare l'unità di misura, se necessario, prima di inserire il valore di calibrazione.
- 3. Toccare "Save".

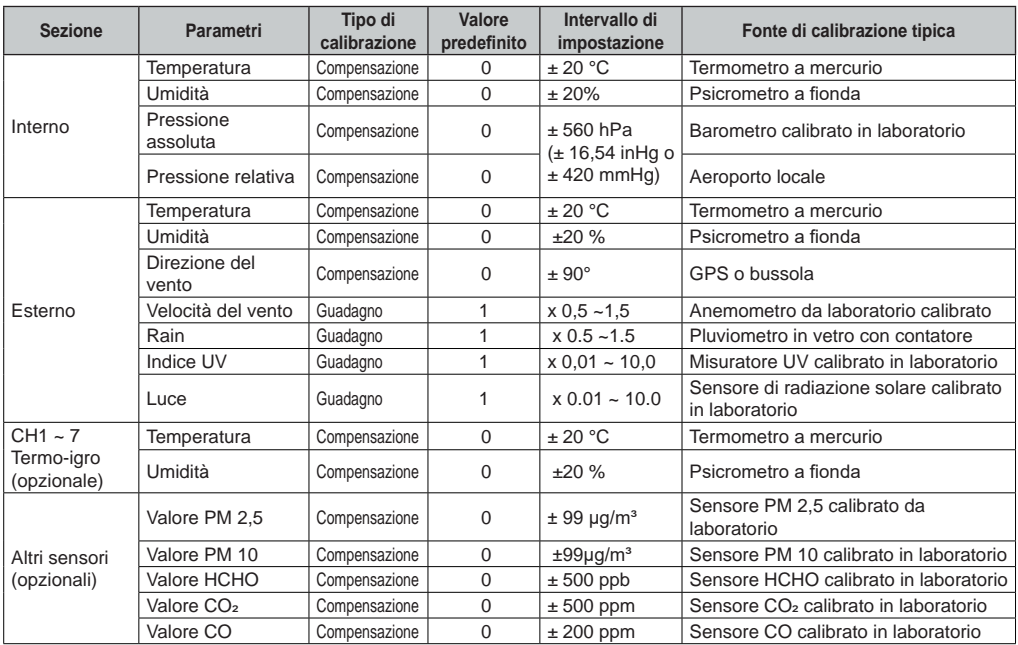

## $\mathbf{\widehat{H}}$ nota:

- La calibrazione della maggior parte dei parametri non è richiesta, ad eccezione della pressione relativa, che deve essere calibrata al livello del mare per tenere conto degli effetti dell'altitudine.

### **PARAMETRI CALIBRAZIONE**

<span id="page-41-0"></span>- Per la temperatura e la pressione, l'applicazione calcola e converte sempre il valore di calibrazione rispettivamente in °C e hPa.

### **6.7 FIRMWARE**

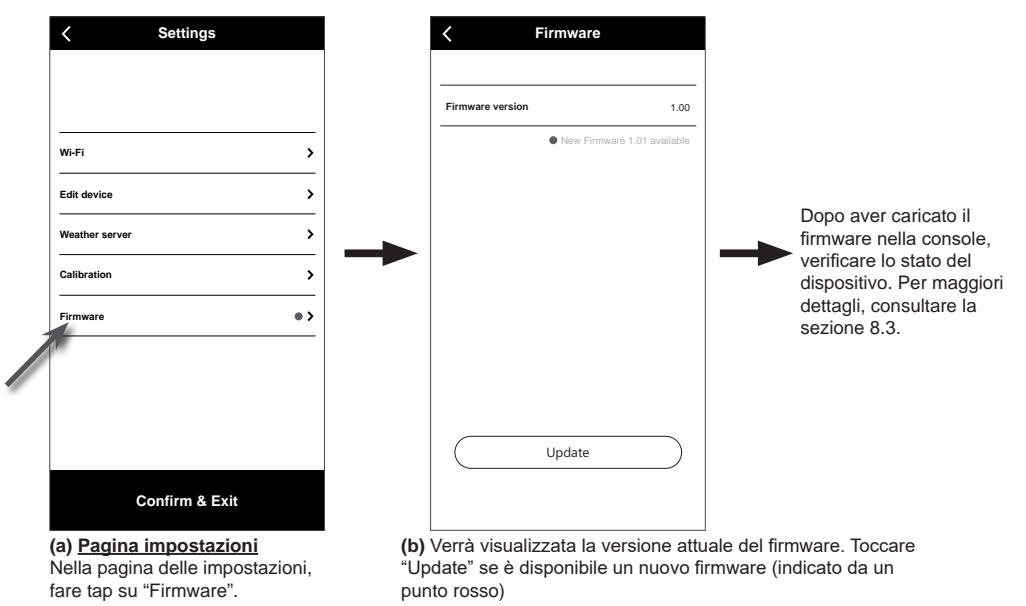

### **6.8 FUNZIONAMENTO IN MODALITÀ STA**

A condizione che il proprio smartphone e la console siano entrambi connessi alla stessa rete Wi-Fi, è possibile accedere direttamente alle impostazioni della console.

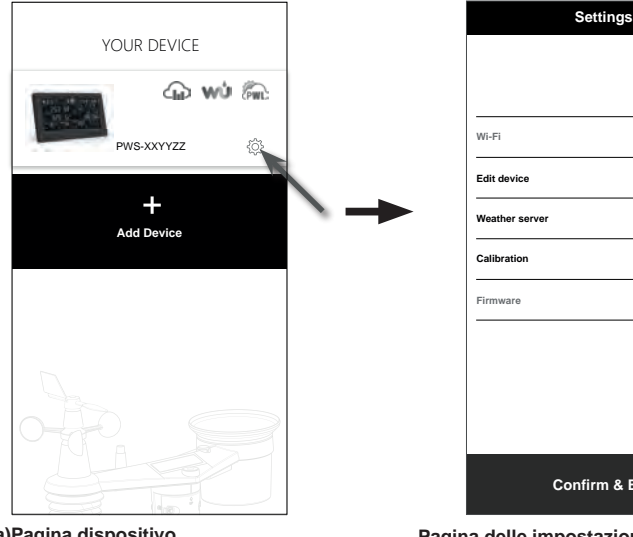

**(a)Pagina dispositivo** Assicurarsi che la console e lo smartphone siano connessi alla stessa rete, poi toccare l'icona della console per entrare nella pagina delle impostazioni.

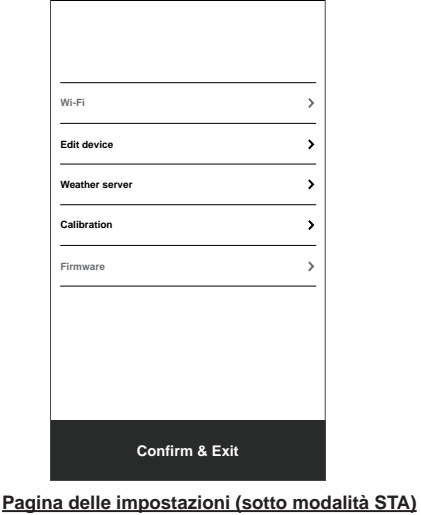

L'utente può toccare per entrare in diverse pagine di configurazione, tranne Wi-Fi e Firmware. Per uscire dalle impostazioni, toccare "Conferma & Esci".

### <span id="page-42-0"></span>**7. VISUALIZZARE I DATI LIVE DEL SERVER METEO E L'OPERAZIONE 7.1 VISUALIZZARE I DATI LIVE DI PROWEATHERLIVE**

Effettuare il login al proprio account ProWeatherLive su https://proweatherlive.net Una volta collegato il dispositivo, i dati meteo in tempo reale vengono visualizzati sulla pagina del dashboard.

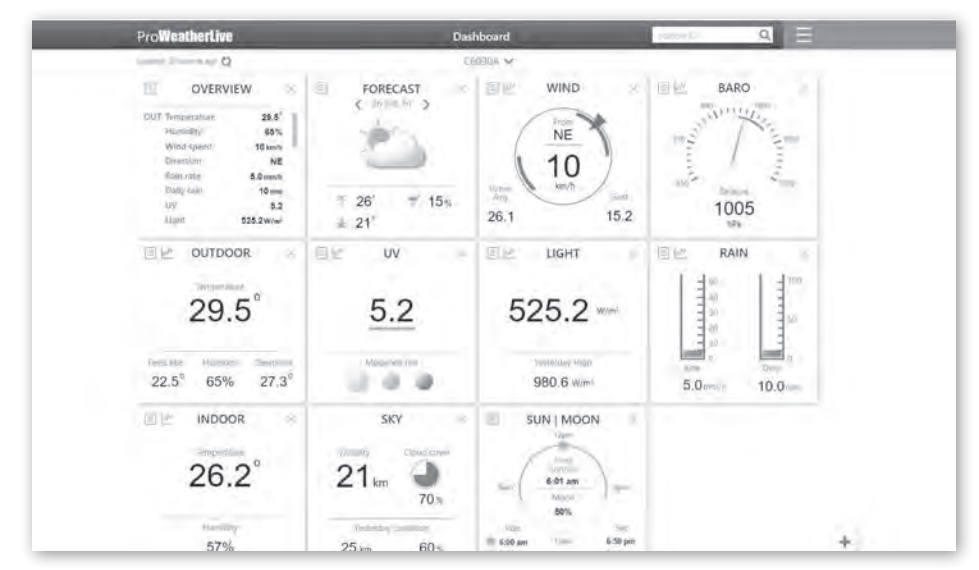

## $\widehat{\mathbf{H}}$  NOTA:

Si prega di premere "Aiuto" nel  $\Box$  in caso di qualsiasi domanda sul funzionamento PWL.

Oltre a ProWeatherLive.net, sono disponibili le applicazioni ProWeatherLive per Android e iOS. Cercare "proweatherlive" nell'App Store iOS o Google Play.

## **7.2 VISUALIZZARE I PROPRI DATI METEO SU WUNDERGROUND**

#### Accedere all'account.

Per i dati della stazione meteo in tempo reale in un browser web (PC o mobile), aprire *http://www. wunderground.com* e inserire ID stazione nella casella di ricerca. I dati meteo verranno visualizzati nella pagina successiva. È anche possibile accedere al proprio account per visualizzare e scaricare i dati registrati della stazione meteorologica.

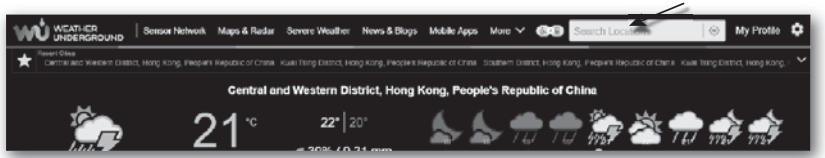

Un altro modo per visualizzare la propria stazione è utilizzare la barra URL del browser. Digitare: **https://www.wunderground.com/dashboard/pws/XXXX**

Quindi sostituire la XXXX con l'ID della stazione meteorologica per visualizzare in tempo reale i dati della stazione su Weather Underground.

### <span id="page-43-0"></span>**7.3 VISUALIZZARE I DATI METEO SU WEATHERCLOUD**

- 1. Per visualizzare i dati della stazione meteorologica in tempo reale in un browser Web (versione PC o mobile), visitare https://weathercloud.net, quindi accedere al proprio account.
- 2. Fare clic sull'icona  $\bullet$  view nel menu a discesa  $\bullet$  settings della stazione.

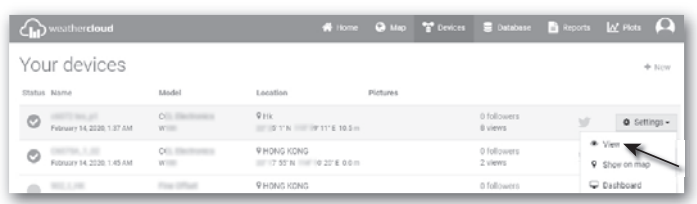

3. Fare clic su "**Current**", "**Wind**", "**Evolution**" o "**Inside**" per i dati live della stazione meteo.

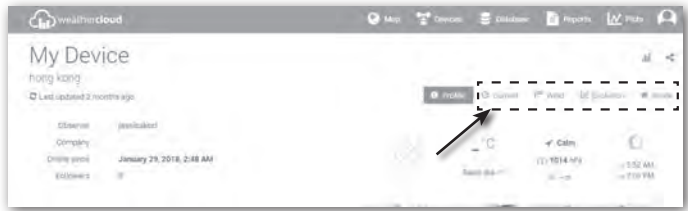

#### **7.4 VISUALIZZAZIONE DEI DATI DEL SERVER METEO TRAMITE L'APP WSLINK**

Con l'app WSLink, l'utente può toccare l'icona della pagina web di scorciatoia di ProWeatherLive, WUnderground o Weathercloud nella pagina "Il Tuo Dispositivo" per accedere direttamente ai dati meteorologici live sulla loro dashboard rispettivamente.

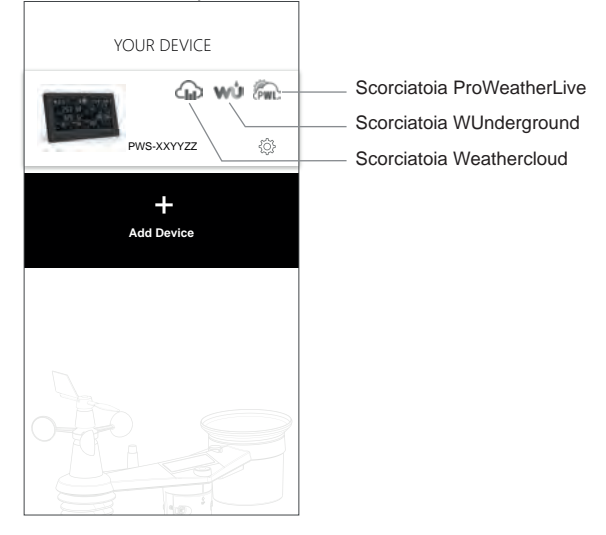

### **7.5 APPLICAZIONI DEL CRUSCOTTO PROWEATHERLIVE**

Oltre a ProWeatherLive.net, sono disponibili le applicazioni ProWeatherLive per Android e iOS. Cercare "proweatherlive" nell'App Store iOS o Google Play.

### <span id="page-44-0"></span>**8. ALTRE FUNZIONI**

### **8.1 RETROILLUMINAZIONE**

La luminosità della retroilluminazione della console può essere regolata utilizzando l'interruttore a scorrimento **[ BACKLIGHT ]** per selezionare la luminosità appropriata:

- Spostarsi sulla posizione **[ HI ]** per una maggiore luminosità della retroilluminazione.
- Spostarsi sulla posizione **[ LO ]** per la retroilluminazione del dimmer.
- Scorrere sulla posizione **[ AUTO ]** per regolare automaticamente la retroilluminazione in base al livello di luce ambientale.

### **8.2 MANUTENZIONE**

### **8.2.1 SOSTITUIRE LA BATTERIA**

Quando l'indicatore di batteria scarica "  $\Box$ " o "  $\Box$ " appare in cima alla lettura dei sensori, indica che la corrente della batteria del sensore è bassa rispettivamente. Sostituire con batterie nuove.

### **8.2.2 SOSTITUZIONE DELLE BATTERIE E ACCOPPIAMENTO MANUALE DEL SENSORE**

Ogni volta che si sostituiscono le batterie del sensore wireless, la risincronizzazione deve essere effettuata manualmente.

- 1. Sostituire tutte le batterie del sensore con batterie nuove.
- 2. Premere il tasto **[ SENSOR / WI-FI ]** sulla console per accedere alla modalità di sincronizzazione del sensore.
- 3. Dopo la sostituzione delle batterie, la console registrerà nuovamente il sensore (circa 1 minuto).

### **8.2.3 RIMUOVERE LA CONNESSIONE DEL SENSORE WIRELESS**

Per rimuovere la connessione dei sensori, seguire i passi sotto:

- 1. Rimuovere le batterie del sensore.
- 2. Premere una volta il tasto **[ SENSOR / WI-FI ]** per cancellare la cronologia del sensore.

### **8.3 AGGIORNARE IL FIRMWARE**

La console supporta la funzione di aggiornamento OTA. Il firmware può essere aggiornato tramite OTA in qualsiasi momento (se necessario) con l'applicazione WSLink.

- 1. L'ultimo firmware verrà scaricato automaticamente sul proprio smartphone, basta collegare la console a WSLink per controllare l'aggiornamento **(Sezione 6.7)**.
- 2. Seguire i passaggi dell'applicazione per trasferire il file OTA dallo smartphone alla console
- 3. Una volta trasferito il file, la console inizierà l'aggiornamento; la durata è di circa 5 ~ 10 minuti. Durante l'aggiornamento appare lo stato di avanzamento (ad esempio, 100 è il completamento).
- 4. La console si riavvierà una volta completato l'aggiornamento.

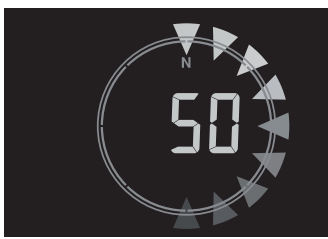

# **NOTA IMPORTANTE:**

- Non interrompere l'alimentazione durante la procedura di aggiornamento del firmware.
- Assicurati che la connessione WI-FI della tua console sia stabile.
- All'avvio del processo di aggiornamento, non utilizzare la console fino al termine dell'aggiornamento.
- Impostazioni e dati potrebbero andare persi durante l'aggiornamento.
- Durante l'aggiornamento del firmware la console interrompe il caricamento dei dati sul server cloud. Si riconnetterà al router WI-FI per caricare nuovamente i dati una volta terminato con successo l'aggiornamento. Se la console non è in grado di connettersi al router, accedere alla pagina SETUP per effettuare nuovamente la configurazione.
- Il processo di aggiornamento del firmware comporta un potenziale rischio e non è quindi possibile garantirne il successo al 100%. Se l'aggiornamento non riesce, ripetere la procedura precedente per effettuare nuovamente l'aggiornamento.
- Se l'aggiornamento del firmware fallisce, premere e tenere premuti contemporaneamente i tasti **[ SET ]** e

<span id="page-45-0"></span>**[ UNIT ]** per 10 secondi per tornare alla versione originale, poi ripetere la procedura di aggiornamento.

### **8.4 RIPRISTINO E RESET DI FABBRICA**

# $\mathbf{F}$

Per ripristinare le impostazioni predefinite e riavviare la console, premere una volta il tasto**[ RESET ] o rimuovere la batteria di backup e scollegare l'alimentatore. Per ripristinare le impostazioni predefinite e rimuovere tutti i dati, tenere premuto** il tasto[ RESET ] per 6 secondi.

### **8.5 MANUTENZIONE DEL GRUPPO DI SENSORI WIRELESS 7 IN 1**

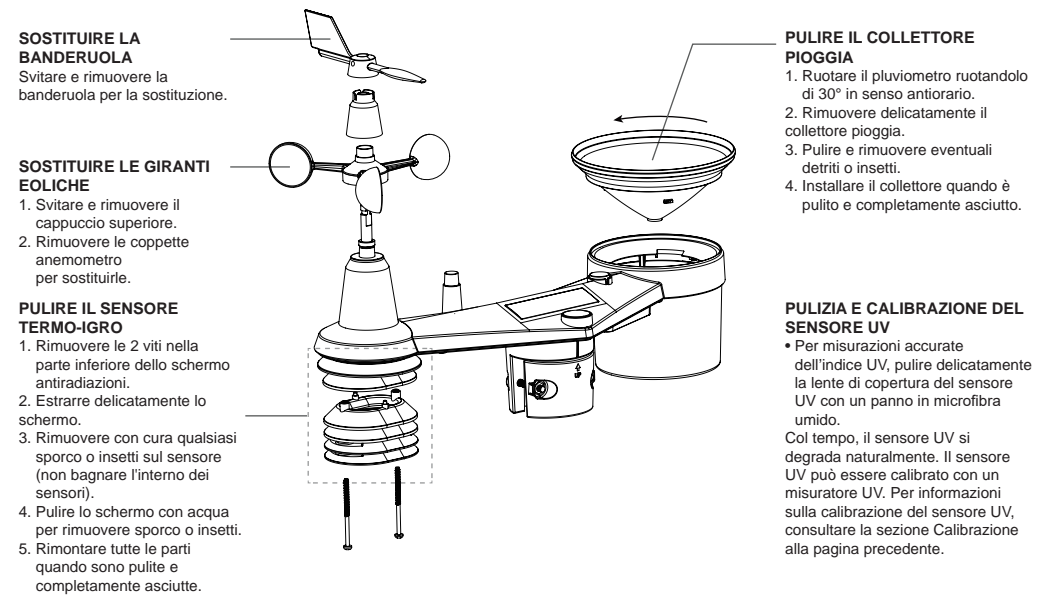

### **9. RISOLUZIONE PROBLEMI**

# $\mathbf{f}$

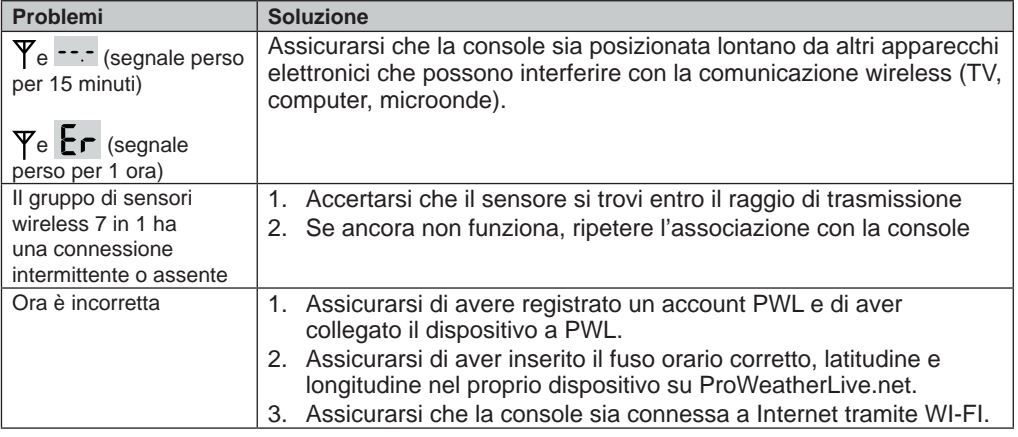

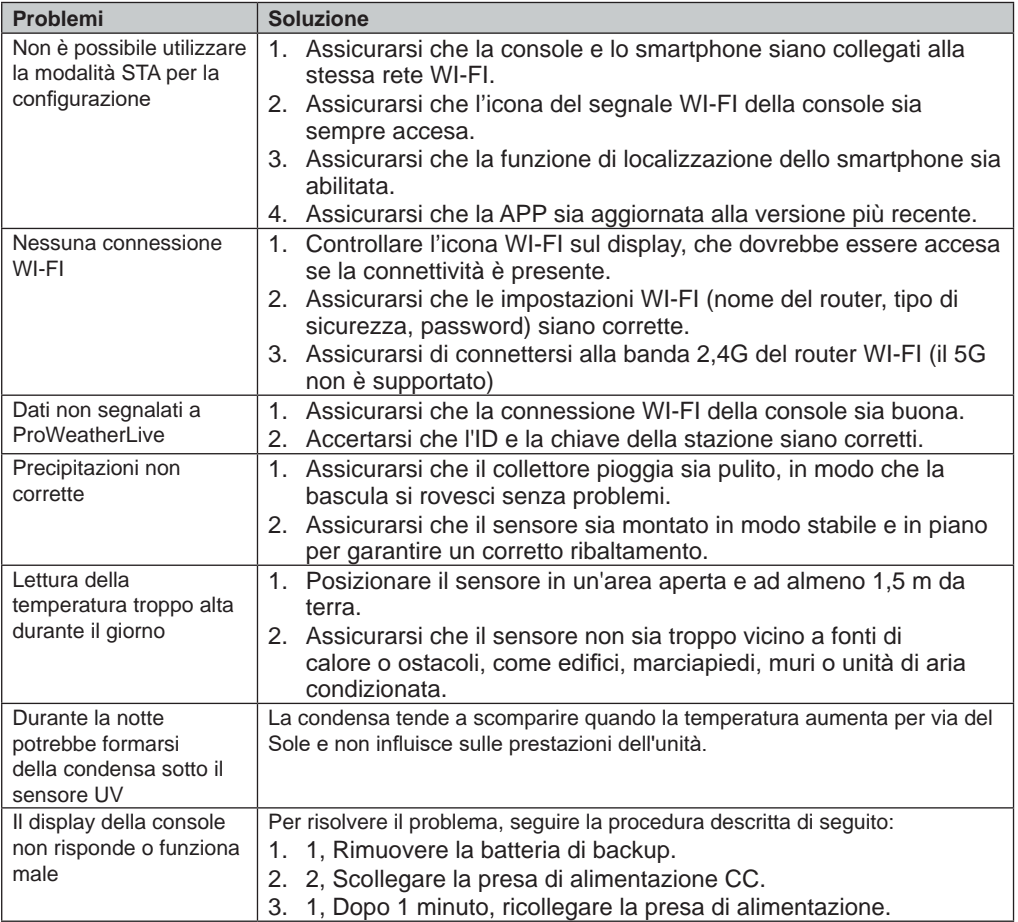

## <span id="page-47-0"></span>**10. SPECIFICHE TECNICHE**

### **10.1 CONSOLE**

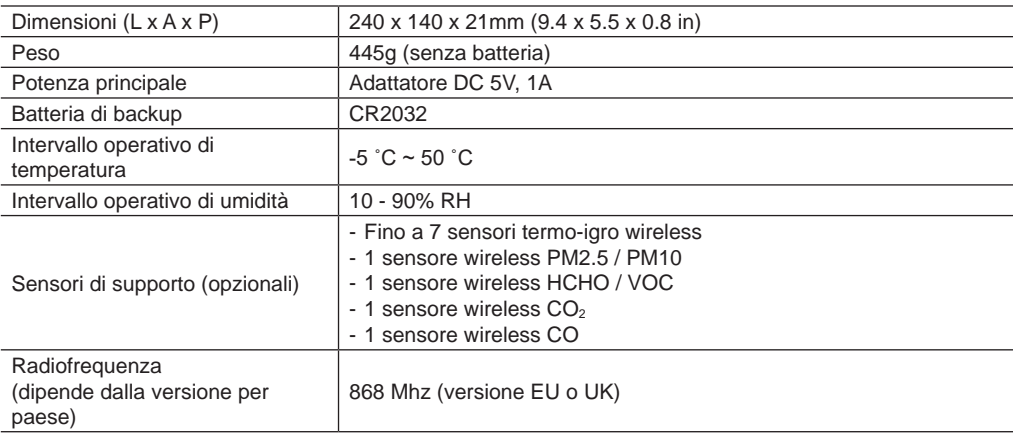

### **SPECIFICHE FUNZIONE ORARIO**

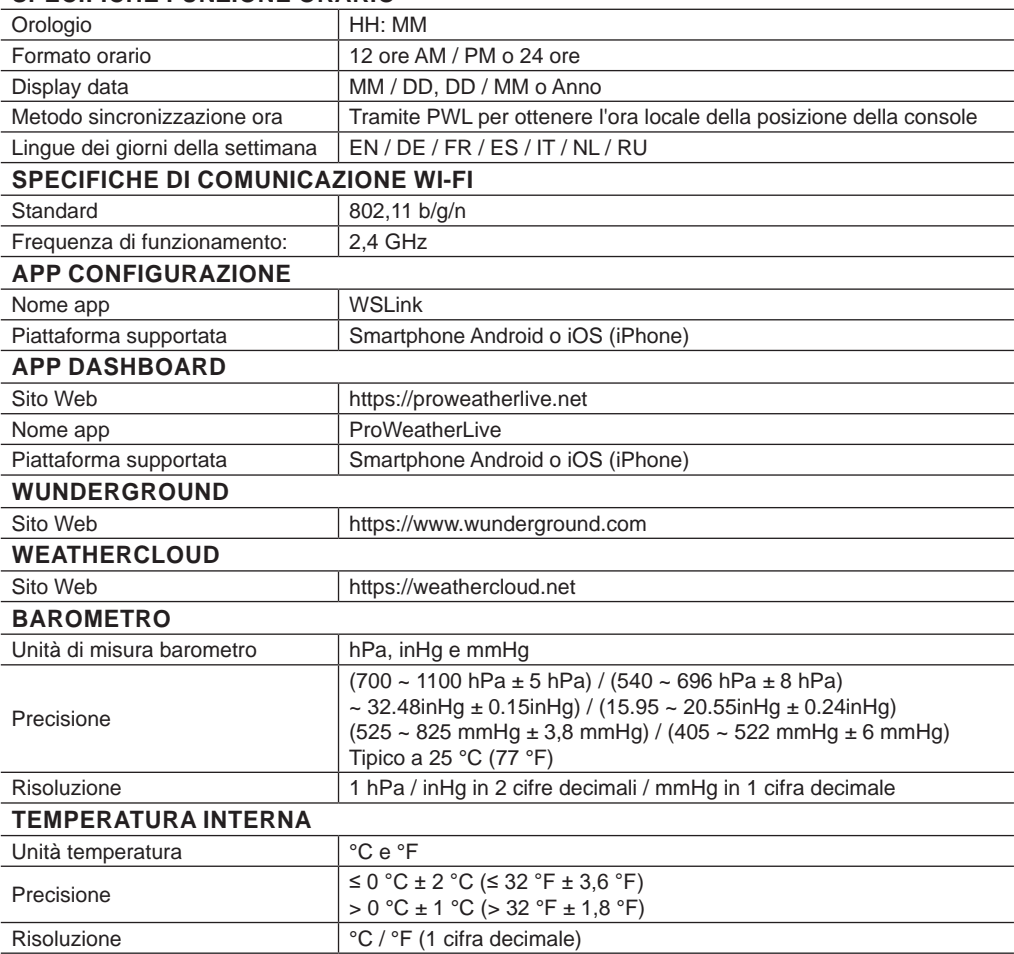

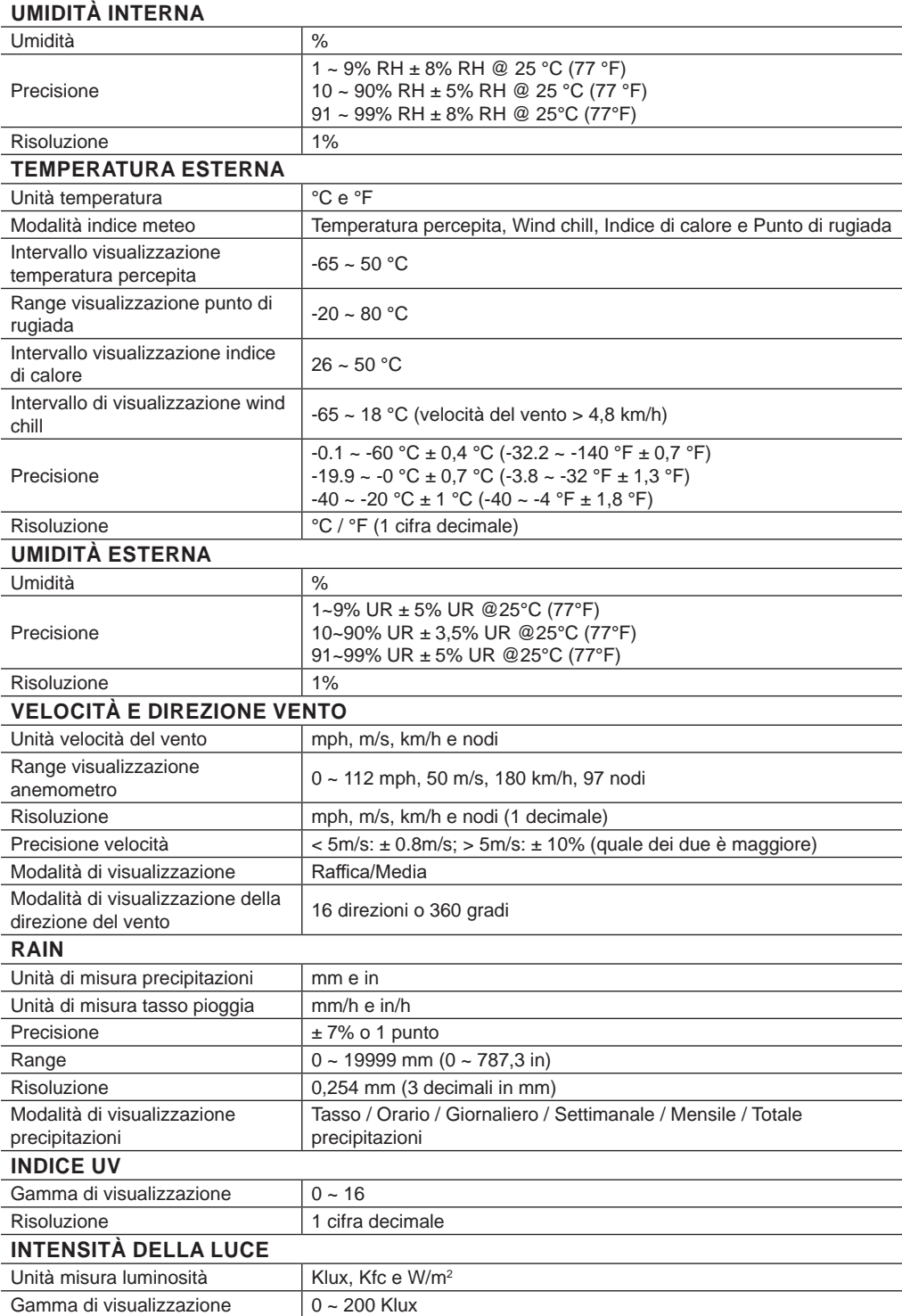

<span id="page-49-0"></span>Risoluzione  $\vert$  Klux, Kfc e W/m<sup>2</sup> (2 cifre decimali)

\*La precisione dipende dai dati del sensore 7-in-1.

#### **10.2 SENSORE WIRELESS 7 IN 1**

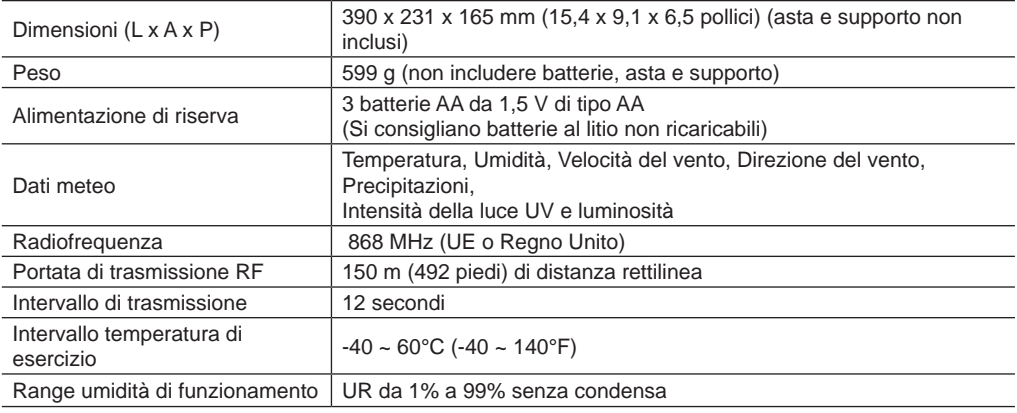

### **SMALTIMENTO**

Smaltire l'imballaggio in modo corretto in base al materiale, come per esempio carta o cartone. Contattare l'ente locale responsabile dello smaltimento dei rifiuti per conoscere la modalità più appropriata.

 $\widetilde{\mathbb{X}}$  Non smaltire dispositivi elettronici nei normali rifiuti domestici!

 $\stackrel{\text{\tiny{4}}}{\text{\tiny{4}}}$  Ai sensi della Direttiva 2012/19/CE del Parlamento europeo sui rifiuti di apparecchiature elettriche ed elettroniche e la sua applicazione nel diritto nazionale, i dispositivi elettronici usati devono essere raccolti separatamente e riciclati in modo ecologico.

In base alle normative relative alle batterie e alle batterie ricaricabili, lo smaltimento nei normali rifiuti  $\mathbb{A}$  domestici è espressamente vietato. Assicurarsi di smaltire le batterie usate in accordo alle disposizioni vigenti, tramite i punti di raccolta locali o il punto vendita presso cui sono state acquistate. Lo smaltimento insieme ai normali rifiuti domestici viola la Direttiva sulle batterie. Le batterie che contengono sostanze tossiche sono contrassegnate da un cartello e da un simbolo chimico. "Cd" = cadmio, "Hg" = mercurio, "Pb"  $=$  piombo.

### **DICHIARAZIONE DI CONFORMITÀ CE**

Con la presente, Bresser GmbH dichiara che il tipo di apparecchiatura con numero di parte 7003700 è conforme alla Direttiva: 2014/53/UE. Il testo completo della dichiarazione di conformità UE è disponibile al seguente indirizzo Internet: http://www.bresser.de/download/7003700/CE/7003510\_CE.pdf

### **GARANZIA E RIPARAZIONI**

Il periodo di garanzia regolare è di 2 anni a decorrere dalla data di acquisto. Per prolungare volontariamente il periodo di garanzia come indicato sulla confezione regalo è necessario registrarsi presso il nostro sito Web.

I termini completi della garanzia, le informazioni sul prolungamento del periodo di garanzia e i dettagli del nostro servizio assistenza possono essere consultati al seguente indirizzo: www.bresser.de/warranty\_terms.

## **Service**

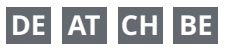

Bei Fragen zum Produkt und eventuellen Reklamationen nehmen Sie bitte zunächst mit dem Service-Center Kontakt auf, vorzugsweise per E-Mail.

E-Mail: service@bresser.de<br>Telefon\* +4928728074210 +49 28 72 80 74 210

#### **BRESSER GmbH**

Kundenservice

Gutenbergstr. 2 46414 Rhede

Deutschland

\*Lokale Rufnummer in Deutschland (Die Höhe der Gebühren je Telefonat ist abhängig vom Tarif Ihres Telefonanbieters); Anrufe aus dem Ausland sind mit höheren Kosten verbunden.

## **GB IE**

Please contact the service centre first for any questions regarding the product or claims, preferably by e-mail.

E-Mail: service@bresseruk.com Telephone\*: +44 1342 837 098

#### **BRESSER UK Ltd.**

Suite 3G, Eden House Enterprise Way Edenbridge, Kent TN8 6HF Great Britain

\*Number charged at local rates in the UK (the amount you will be charged per phone call will depend on the tariff of your phone provider); calls from abroad will involve higher costs.

## **FR BE**

Si vous avez des questions concernant ce produit ou en cas de réclamations, veuillez prendre contact avec notre centre de services (de préférence via e-mail).

E-Mail: sav@bresser.fr Téléphone\*: 00 800 6343 7000

#### **BRESSER France SARL**

Pôle d'Activités de Nicopolis 314 Avenue des Chênes Verts 83170 Brignoles France

\*Prix d'un appel local depuis la France ou Belgique

## **NL BE**

Als u met betrekking tot het product vragen of eventuele klachten heeft kunt u contact opnemen met het service centrum (bij voorkeur per e-mail).

E-Mail: info@bresserbenelux.nl Telefoon\*: +31 528 23 24 76

#### **BRESSER Benelux**

Smirnoffstraat 8 7903 AX Hoogeveen The Netherlands

\*Het telefoonnummer wordt in het Nederland tegen lokaal tarief in rekening gebracht. Het bedrag dat u per gesprek in rekening gebracht zal worden, is afhankelijk van het tarief van uw telefoon provider; gesprekken vanuit het buitenland zullen hogere kosten met zich meebrengen.

## **ES PT**

Si desea formular alguna pregunta sobre el producto o alguna eventual reclamación, le rogamos que se ponga en contacto con el centro de servicio técnico (de preferencia por e-mail).

E-Mail: servicio.iberia@bresser-iberia.es Teléfono\*: +34 91 67972 69

#### **BRESSER Iberia SLU**

c/Valdemorillo,1 Nave B P.I. Ventorro del Cano 28925 Alcorcón Madrid

#### España

\*Número local de España (el importe de cada llamada telefónica dependen de las tarifas de los distribuidores); Las llamadas des del extranjero están ligadas a costes suplementarios..

Sous réserve d'erreurs et de modifications techniques.<br>Manual\_7003700\_Aero-Mon\_it\_BRESSER\_v112023a Sous réserve d'erreurs et de modifications techniques. Manual\_7003700\_Aero-Mon\_it\_BRESSER\_v112023a

**Bresser GmbH** Gutenbergstr. 2 46414 Rhede · Germany

www.bresser.de

f **o a** @BresserEurope

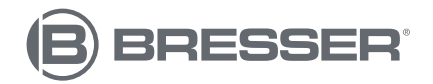